*Sitecore Experience Platform 10.0.1 Sitecore Experience Platform Upgrade Guide December 10, 2020*

÷

÷

÷

÷

46

98

æ

÷

æ

×

¥

æ

æ

ä,

**SITECORE®** 

4

÷

÷

÷

÷

4

÷

4

ą,

ą,

4

ą.

÷

4

ą,

ą,

÷

ą,

4

4

÷

÷

ą,

÷

÷

 $+$ 

÷

÷

46

# Sitecore Experience Platform Upgrade Guide

Sitecore Experience Platform 10.0.1

*Upgrade to Sitecore XP 10.0.1 from Sitecore XP 9.0.2 or later*

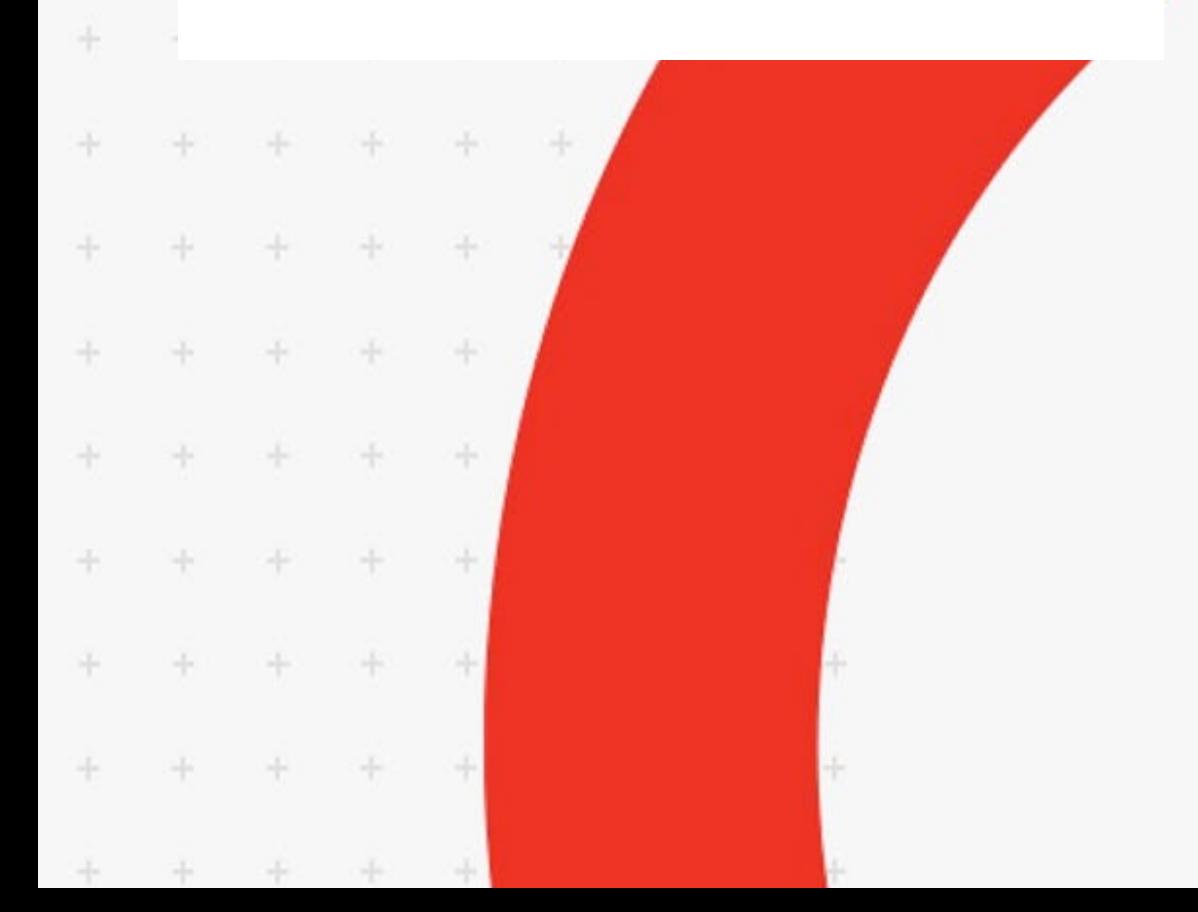

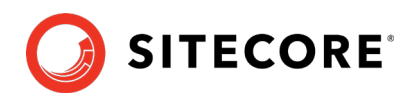

## **Table of Contents**

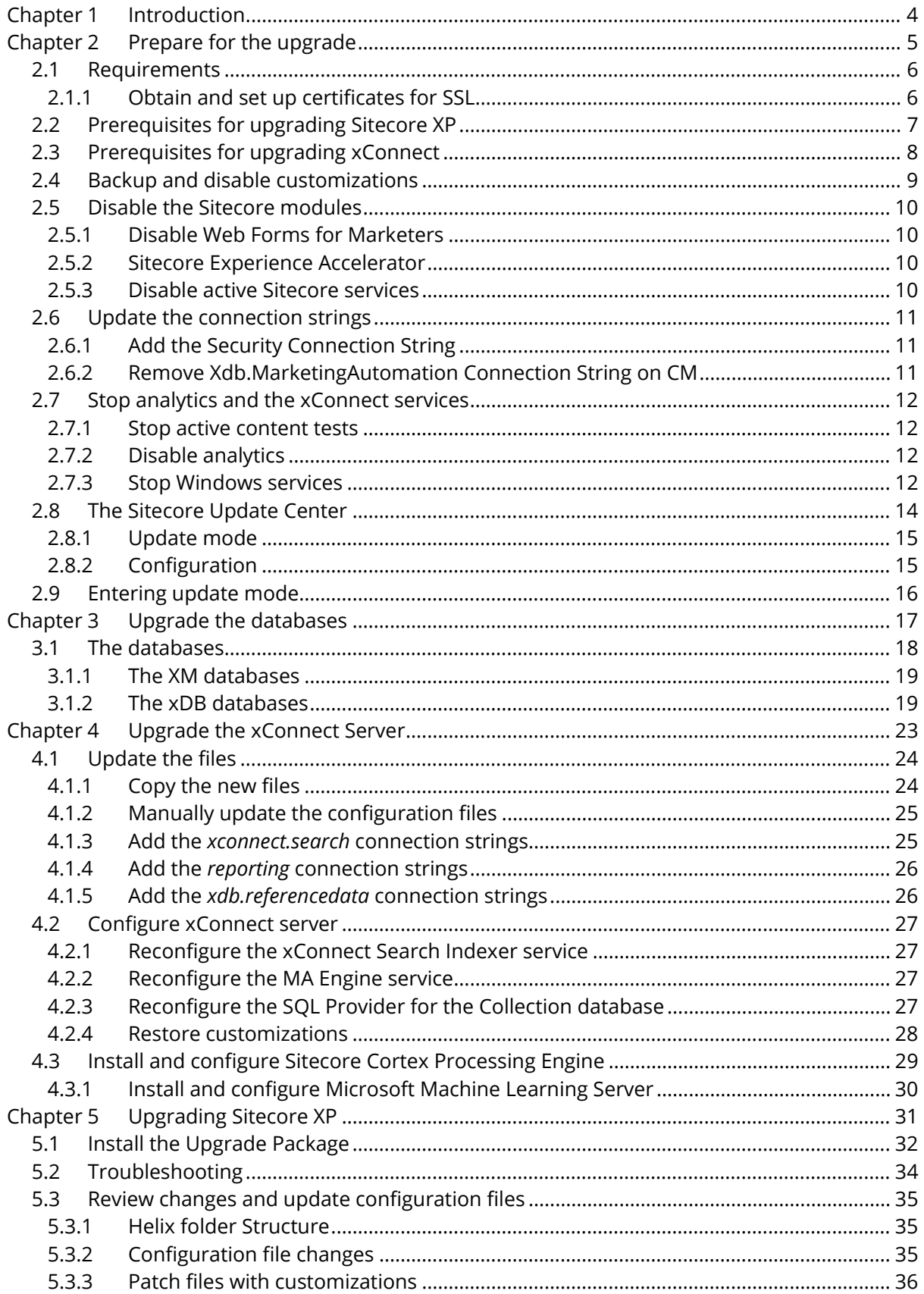

## Sitecore Experience Platform 10.0.1

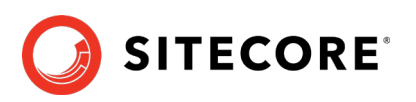

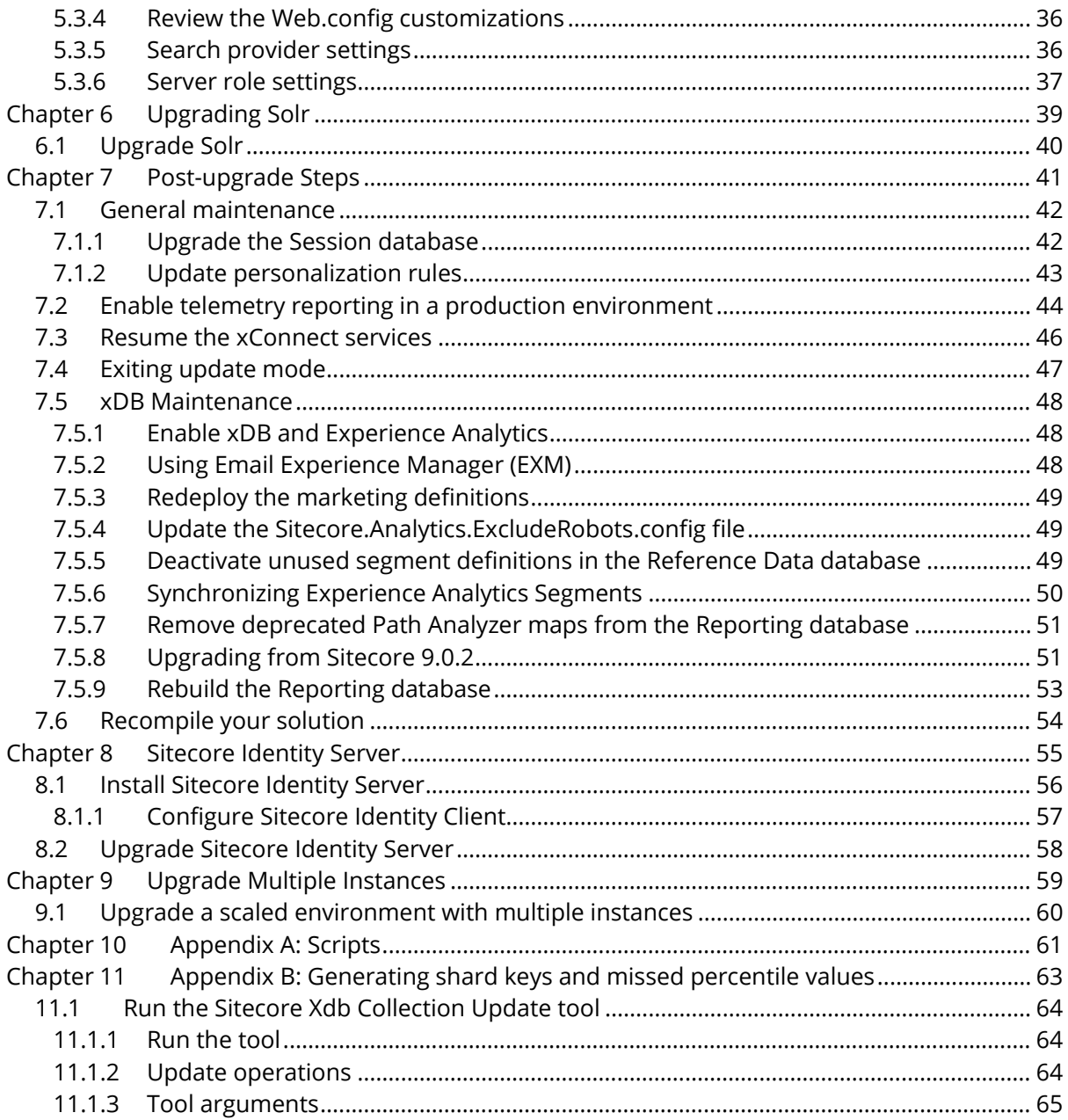

*Sitecore® is a registered trademark. All other brand and product names are the property of their respective holders. The contents of this document are the property of Sitecore. Copyright © 2001-2020 Sitecore. All rights reserved.*

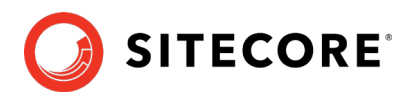

# **Chapter 1**

# <span id="page-3-0"></span>**Introduction**

This guide describes how to upgrade from Sitecore Experience Platform 9.0.2 or later to Sitecore Experience Platform 10.0.1 and applies only to the on-premise version.

If you are upgrading from Sitecore XP 9.0.1 or earlier, use the *Upgrade to Sitecore XP 10.0.1 from Sitecore XP 8.1.0 - 9.0.1 guide* available at the [Sitecore Downloads](https://dev.sitecore.net/) site.

The tasks and processes in this guide require local administrator permissions.

Before upgrading your Sitecore XP production system, you should first test the upgrade process on a test or developer system. Testing the upgrade process can highlight issues with custom tools or applications.

Sitecore XP uses an in-place upgrade process. Once you are ready to apply upgrade to your production system, inform your Sitecore users that all the Sitecore functionality will not be available during the process.

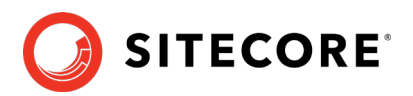

# **Chapter 2**

## <span id="page-4-0"></span>**Prepare for the upgrade**

Before upgrading, you must download the upgrade files and prepare your environment for the upgrade process.

Before you upgrade to Sitecore XP 10.0.1, you should ensure that you meet the software and hardware requirements for this version of Sitecore XP. For more information about the requirements, see the **Installation Guide**.

#### **Note**

Since Sitecore XP 9.3, you can no longer use Lucene as your search provider.

This chapter contains the following sections:

- **[Requirements](#page-5-0)**
- [Prerequisites for upgrading Sitecore XP](#page-6-0)
- [Prerequisites for upgrading xConnect](#page-7-0)
- [Backup and disable customizations](#page-8-0)
- [Disable the Sitecore modules](#page-9-0)
- Update [the connection strings](#page-10-0)
- [Stop analytics and the xConnect services](#page-11-0)
- The [Sitecore Update Center](#page-13-0)
- [Entering update mode](#page-15-0)

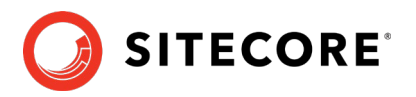

## <span id="page-5-0"></span>**2.1 Requirements**

Before you upgrade to Sitecore XP 10.0.1, you should ensure that you meet the software and hardware requirements for this version of Sitecore XP. You must also download the upgrade files and prepare your environment for the upgrade process.

For more information about the requirements, see the [Sitecore XP 10.0.1](https://dev.sitecore.net/Downloads/Sitecore_Experience_Platform/100/Sitecore_Experience_Platform_100.aspx) Installation Guide.

#### **Note**

Since Sitecore XP 9.3.0, you can no longer use Lucene as your search provider.

## <span id="page-5-1"></span>**2.1.1 Obtain and set up certificates for SSL**

#### **Note**

If you already use HTTPS, skip this section.

Since Sitecore XP 9.3.0, all communication with the Content Management server occurs over HTTPS. HTTPS requires that you obtain and set up certificates for the Secure Sockets Layer (SSL) before you upgrade the platform.

For more information about how to set up SSL in IIS, see [Microsoft's documentation.](https://docs.microsoft.com/en-us/iis/manage/configuring-security/configuring-ssl-in-iis-manager)

For more information about how to install the server certificates, see the [Installation Guide.](https://dev.sitecore.net/Downloads/Sitecore_Experience_Platform/100/Sitecore_Experience_Platform_100.aspx)

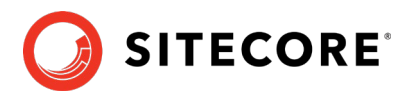

## <span id="page-6-0"></span>**2.2 Prerequisites for upgrading Sitecore XP**

This section lists the files required to upgrade Sitecore XP. Download the files from the *Upgrade options* section on the [Sitecore Experience Platform download site.](https://dev.sitecore.net/Downloads/Sitecore_Experience_Platform/100/Sitecore_Experience_Platform_100.aspx)

To upgrade from Sitecore XP 9.0.2, you require the following file:

• Sitecore Update Installation Wizard 4.0.1 rev. 00153 for 8.x-9.0.zip

To upgrade from Sitecore XP 9.1.0 or XP 9.1.1, you require the following file:

• Sitecore Update Installation Wizard 4.0.1 rev. 00153 for 9.1.zip

To upgrade from every version of Sitecore XP, you also require the following file which is listed on the download site as *Configuration files for upgrade*:

• Sitecore 10.0.1 rev. 004842 (upgrade files).zip

This file contains several files including:

o Database Upgrade Script.zip

The upgrade scripts contain changes that must be applied to Sitecore databases across Sitecore XP to ensure compatibility. They also modify certain tables and collections to support new functionality and improve performance. The changes must be applied once per database.

o MarketingDefinitionsUpgrade.zip

This file contains the .aspx pages that you use to prepare your marketing definitions for the upgrade.

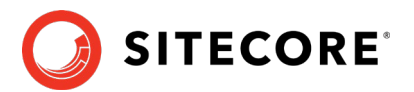

## <span id="page-7-0"></span>**2.3 Prerequisites for upgrading xConnect**

Before you upgrade xConnect, you must perform all the tasks described in this section.

#### **Note**

If you are going to switch from SQL Server to MongoDB as part of the upgrade, you must configure the MongoDB provider for xConnect. For information about how to configure the MongoDB provider for xConnect, see the installation guide for [Sitecore XP 10.0.1.](https://dev.sitecore.net/Downloads/Sitecore_Experience_Platform/100/Sitecore_Experience_Platform_100.aspx)

Before you upgrade xConnect:

- 1. [Download](https://dev.sitecore.net/Downloads/Sitecore_Experience_Platform/100/Sitecore_Experience_Platform_100.aspx) the following files:
	- o Sitecore 10.0.1 rev. 004842 (WDP XP0 packages).zip.

In the *Download options for On Premises deployment* section, this file is called *Packages for XP Single*.

o Sitecore 10.0.1 rev. 004842 (upgrade files).zip.

In the *Upgrade options* section, this file is called *Configuration files for upgrade*.

- 2. The Sitecore 10.0.1 rev. 004842 (WDP XPO packages).zip file contains the Sitecore 10.0.1 rev. 004842 (OnPrem) xp0xconnect.scwdp.zip file.
- 3. Unpack the Sitecore 10.0.1 rev. 004842 (upgrade files).zip file and then unpack the Database Upgrade Script.zip file.

This file contains several database upgrade scripts.

4. If you have any functionality that accesses the contact/interaction data extraction process from outside of xConnect, you must stop it. You can restart it when the upgrade is completed. An example of this kind of functionality is rebuilding the *Reporting* database.

#### **Important**

If you are upgrading from Sitecore XP 9.0.2, you cannot pause these tasks before the upgrade and resume them afterwards because the extraction cursors were changed in Sitecore XP 9.1.0.

If you are upgrading from Sitecore XP 9.1.0, all the cursors will still work correctly.

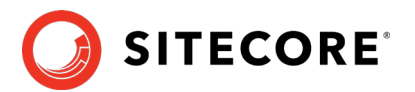

## <span id="page-8-0"></span>**2.4 Backup and disable customizations**

#### **Sitecore XP**

The new version of Sitecore XP might contain some breaking changes. To separate the upgrade of Sitecore XP from the upgrade of any customizations that you have made, move your custom DLLs and configuration files out of the Sitecore\bin and \app\_config folders. When the upgrade is completed, you can adapt your code according to a list of breaking changes and then move the files back.

#### **xConnect**

Before you start the upgrade, backup all the customizations that you have made to the xConnect instance to ensure that they are not lost.

Customizations could include:

- Configuration files and configuration file patches.
- Custom xConnect model JSON files.
- Custom DLL files

You must also ensure that the default Sitecore XP and xConnect configuration files do not contain any edits as these are overwritten during the upgrade process. If you have edited a configuration file, extract the changes to a custom configuration file which can be backed up.

Copy your customizations to a safe location to preserve the files.

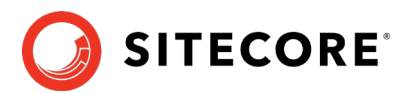

## <span id="page-9-0"></span>**2.5 Disable the Sitecore modules**

You must disable any Sitecore modules that you are using.

<span id="page-9-1"></span>After you upgrade Sitecore XP, you must upgrade all the individual modules.

## **2.5.1 Disable Web Forms for Marketers**

#### **Important**

This section applies only if you're upgrading from Sitecore 9.0.2.

The Web Forms for Marketers module was deprecated with the release of Sitecore XP 9.1. If you are upgrading from Sitecore XP 9.0.2 and are using the Web Forms for Marketers module, you must disable it before upgrading.

To disable the Web Forms for Marketers module, add .disabled to the file extension of the following configuration files:

- o \App\_Config\Include\Sitecore.WFFM.Speak.config
- o \App\_Config\Include\Sitecore.WFFM.Services.config
- o \App\_Config\Include\Sitecore.WFFM.Dependencies.config
- o \App\_Config\Include\Sitecore.WFFM.Analytics.config
- o \App\_Config\Include\Sitecore.Forms.config
- o \App\_Config\Include\Sitecore.MvcForms.config

## <span id="page-9-2"></span>**2.5.2 Sitecore Experience Accelerator**

If you use Sitecore Experience Accelerator (SXA) and want to upgrade the platform, follow the instructions in th[e SXA Upgrade Guide.](https://dev.sitecore.net/Downloads/Sitecore_Experience_Accelerator.aspx) The key step to disable SXA is to move DLL files to a temporary location and disable configs.

## <span id="page-9-3"></span>**2.5.3 Disable active Sitecore services**

Before upgrading, you must disable some active services.

To disable the active services:

1. Delete all the \*. JavaScriptServices. \* files from the bin and App\_config folders and any child folders.

If you are upgrading from Sitecore XP 9.0.2, these files are in the root Website folder.

- 2. In the App\_Config\Sitecore\LayoutService\ folder, delete the Sitecore.LayoutService.Jss.config file.
- 3. In the App\_Config\Sitecore\Services.GraphQL\ folder, delete the zSitecore.JavaScriptServices.GraphQL.config file.

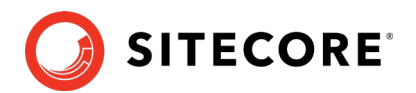

## <span id="page-10-0"></span>**2.6 Update the connection strings**

Some connections strings must be updated before you upgrade to Sitecore XP 10.0.1. To do this open the \App\_Config\ConnectionStrings.config file and follow the instructions in this section.

## <span id="page-10-1"></span>**2.6.1 Add the Security Connection String**

#### **Important**

This section applies only if you are upgrading from Sitecore 9.0.2.

Since Sitecore XP 9.1.0, you can [move security](https://doc.sitecore.com/developers/100/platform-administration-and-architecture/en/walkthrough--moving-security-data-to-a-separate-database.html) from the *Core* database to another database.

• Add the *security* connection string, for example:

```
<add name="security" connectionString="user id=user;password=password;Data 
Source=(server);Database=Sitecore.Core" />
```
If you do not plan to move security to another database, you must still add the *security* connection string and ensure that it points to the *Core* database.

## <span id="page-10-2"></span>**2.6.2 Remove Xdb.MarketingAutomation Connection String on CM**

In Sitecore XP 10.0.0, the xdb.marketingautomation connection string was removed and is no longer required on CM instances.

To delete the xdb.marketingautomation connection string:

In the sitecore\App\_Config\ConnectionStrings.config file, delete:

```
<add name="xdb.marketingautomation" connectionString="user 
id=user;password=password;Data Source=(server);Database=Sitecore.MarketingAutomation" 
/>
```
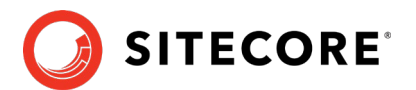

## <span id="page-11-0"></span>**2.7 Stop analytics and the xConnect services**

<span id="page-11-1"></span>If you are using the xDB functionality, you must complete the steps described in this section.

## **2.7.1 Stop active content tests**

Content tests normally stop automatically after enough data has been gathered for a winner to be picked. However, before upgrading your Sitecore installation, you must stop the active [content tests](https://doc.sitecore.com/users/100/sitecore-experience-platform/en/cancel-active-tests.html) by either having the tests select a winner or by manually canceling the tests.

## <span id="page-11-2"></span>**2.7.2 Disable analytics**

If you are using the xDB functionality, complete this procedure.

To disable xDB:

- 1. In the Sitecore 10.0.1 rev. 004842 (upgrade files).zip file that you unpacked earlier, locate the Disable xDB.zip file and unpack it.
- 2. In the \App\_Config\Include folder, create a \Z.Custom folder and copy the following files to this folder:
	- o Disable.xAnalytics.config

To prevent *item:saved* events from occurring during the upgrade process.

o Disable.xDB.config

To disable xDB.

o Disable.EXM.config

To disable EXM.

#### **Important**

When the upgrade is finished, you must re-enable xDB by removing the Disable.xAnalytics.config, Disable.xDB.config, and Disable.EXM.config files from the \App\_Config\Include\Z.Custom folder.

## <span id="page-11-3"></span>**2.7.3 Stop Windows services**

Before you start the upgrade, stop the xConnect Windows services.

Stop the following Windows services:

- Sitecore XConnect Search Indexer
- Sitecore Marketing Automation Engine
- Sitecore Cortex Processing Engine if you are upgrading from Sitecore XP 9.1.0 or later.

Before you start the upgrade, we recommend that you:

- o Stop scheduling new processing tasks.
- o Wait for all the ongoing and pending tasks to complete.
- o Ensure that there are no more tasks in the queue.

You can see the list of tasks in the *ProcessingEngineTasks* database, in the *Tasks* table.

Sitecore Experience Platform 10.0.1

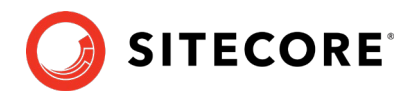

*If you do not wait for the ongoing tasks to complete, when you restart the Sitecore Cortex Processing Engine Windows service after the upgrade:*

- o *Any deferred tasks that are in the InProgress state are re-run.*
- o *Any distributed tasks that are in the InProgress state continue from the point they were at when you stopped the Windows service.*

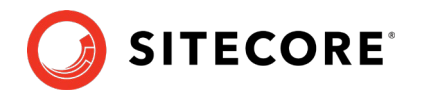

## <span id="page-13-0"></span>**2.8 The Sitecore Update Center**

You can use the Sitecore Update Center to find, download, install, and manage upgrades and hotfixes for the Sitecore platform and modules. This tool was introduced in Sitecore XP 9.0.2.

The Update Center accesses [a package management service](https://doc.sitecore.com/developers/100/sitecore-experience-manager/en/the-package-management-service.html) for information about upgrade and for the upgrade packages themselves. Finally, the Update Center can install updates from a package in the file system.

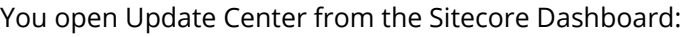

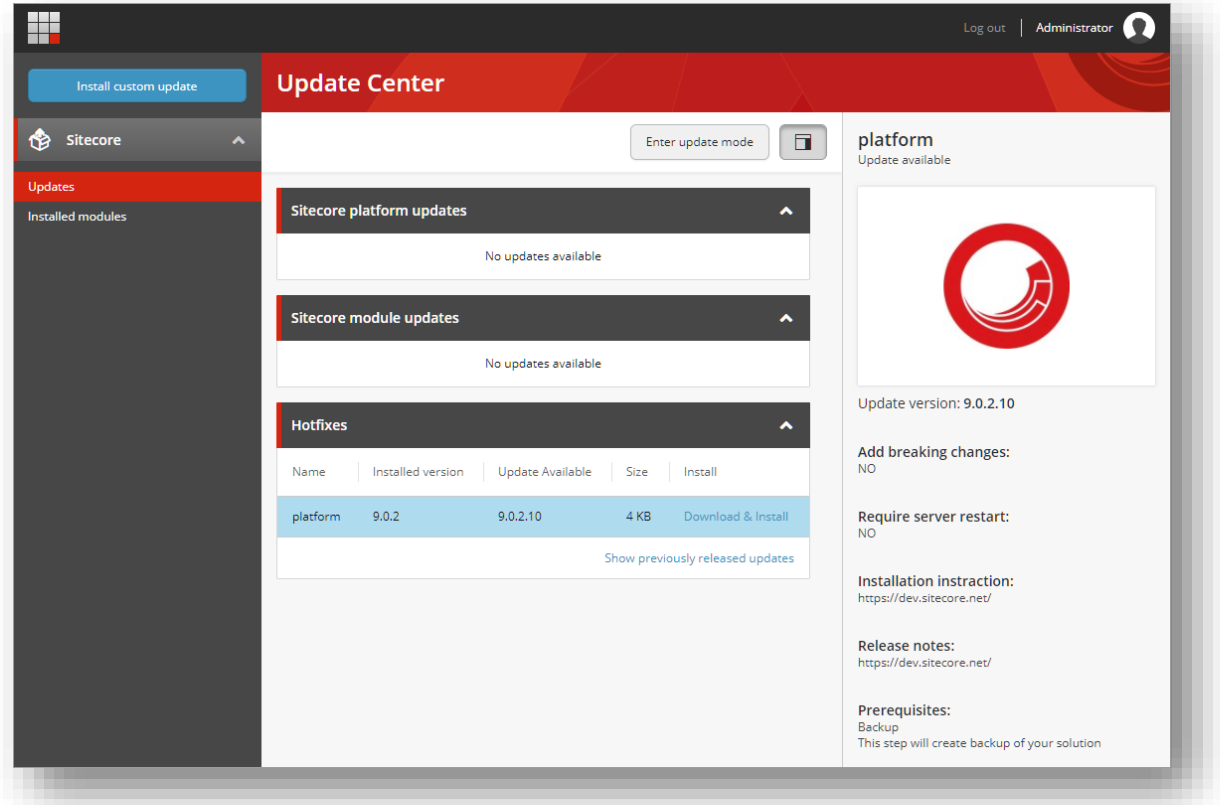

The left pane, contains three options:

- **Updates** displays a list of the available upgrades and updates from the package management service.
- **Installed modules** displays a list of modules that are already installed.
- **Install custom update** click this option to select an update package in the file system.

When you select an update package from the list of available updates, the Update Center displays information about the selected package. This information is from the package meta data, and it typically includes:

- Version number.
- Information about breaking changes.
- A link to the release notes for the packages.
- Pre- and post-installation steps.

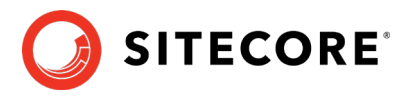

The final element of the Update Center is the **Enter update mode/Exit update mode** button that toggles the update mode on and off.

When you install an update, you use the **Ready to install** window to set the options and start the process.

## <span id="page-14-0"></span>**2.8.1 Update mode**

When you install upgrades, we recommended that you enter update mode.

The Sitecore configuration is divided into four layers:

- Sitecore
- **Modules**
- Custom
- **Environment**

When Sitecore is in update mode, it turns off all the configuration layers except the Sitecore layer. Additionally, it adds and activates a layer called Update, and creates a temporary folder called Update in the App Config.

The Update folder contains these configuration files:

- DisableXDB.config this file disables Sitecore xDB and Sitecore xDB Tracking.
- DataFolder.config this file enables the Data folder. This is necessary because Sitecore does not work without access to the license.xml file.
- Layers.config.orig this file is a copy of how the Layers.config file was when Sitecore entered update mode.

When Sitecore is in update mode, it runs as platform-only. This provides more stability while the update takes place. When Sitecore exits update mode, it restores the Layers.config file and deletes the temporary Update folder.

## <span id="page-14-1"></span>**2.8.2 Configuration**

You specify the package management service the Update Center connects to in the App Config/ConnectionStrings.config file.

The setting is PackageManagementServiceUrl. The default setting connects to Sitecore package management:

<add name="PackageManagementServiceUrl" connectionString="https://updatecenter.cloud.sitecore.net/" />

You can point to a local instance of the package management service, if you have set up such a service. For example:

```
<add name="PackageManagementServiceUrl" 
connectionString="https://someserver.local/packagemanagementservice/" />
```
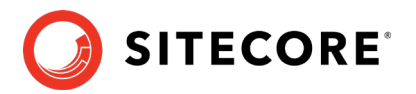

## <span id="page-15-0"></span>**2.9 Entering update mode**

The Update Center uses the Update Installation wizard to install upgrade packages.

If you are upgrading from Sitecore XP 9.1.1 or earlier, you must update the Update Installation Wizard before you use the Update Center to install the Sitecore XP upgrade package.

To update the Update Installation Wizard:

- 1. On the **Sitecore Launchpad**, click **Control Panel**, and in the **Administration** section, click **Install a package**.
- 2. Do one of the following:
	- o If you are upgrading from Sitecore XP 9.1.0 or XP 9.1.1, install the Sitecore Update Installation Wizard 4.0.1 rev.00153 for 9.1.zip package.
	- o If you are upgrading from Sitecore XP 9.0.2, install the Sitecore Update Installation Wizard 4.0.1 rev.00153 for 8.x-9.0.zip package.

To enter update mode:

- 1. On the Sitecore Launchpad, open the **Update Center**.
- 2. In **Update Center**, click **Enter update mode**. For more information, see the section *[Update mode](#page-14-0)*.

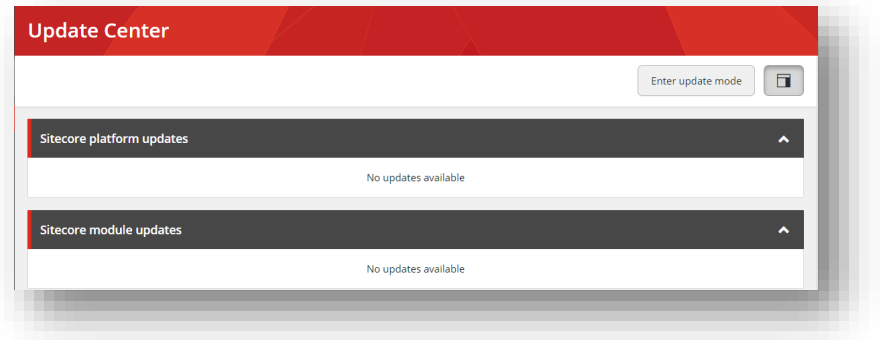

#### **Note**

Ensure that Internet Information Services (IIS) is configured to allow access to the \sitecore\admin folder.

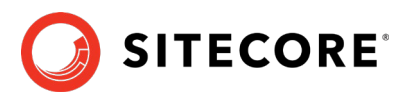

# **Chapter 3**

# <span id="page-16-0"></span>**Upgrade the databases**

Depending on which version of Sitecore you are updating from you must upgrade some existing databases and deploy some others.

• [The databases](#page-17-0)

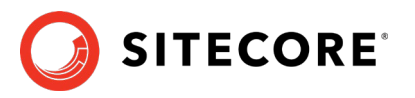

## <span id="page-17-0"></span>**3.1 The databases**

When you upgrade to Sitecore XP 10.0.1 from different versions of Sitecore XP, you must upgrade or deploy all the appropriate databases.

#### **Database upgrade**

The database upgrade scripts contain the changes that must be applied to the Sitecore databases to ensure compatibility. They also modify certain tables and collections to support new functionality and improve performance. The changes must be applied once per database.

Before you upgrade a database:

- 1. Extract the database upgrade scripts from the Database Upgrade Script.zip file that you downloaded earlier.
- 2. Read the instructions for the database that you want to upgrade.

You may need to run the scripts in a certain sequence, or to perform some manual actions.

#### **Database deployment**

If you are upgrading from Sitecore XP 9.0.2, you must deploy the *processing\_engine\_storage* and *processing\_engine\_tasks* databases.

For more information about deploying these databases, see the section *[Install and configure](#page-28-0)  [Sitecore Cortex Processing Engine](#page-28-0)*.

The following table lists all the databases that you need to upgrade or deploy:

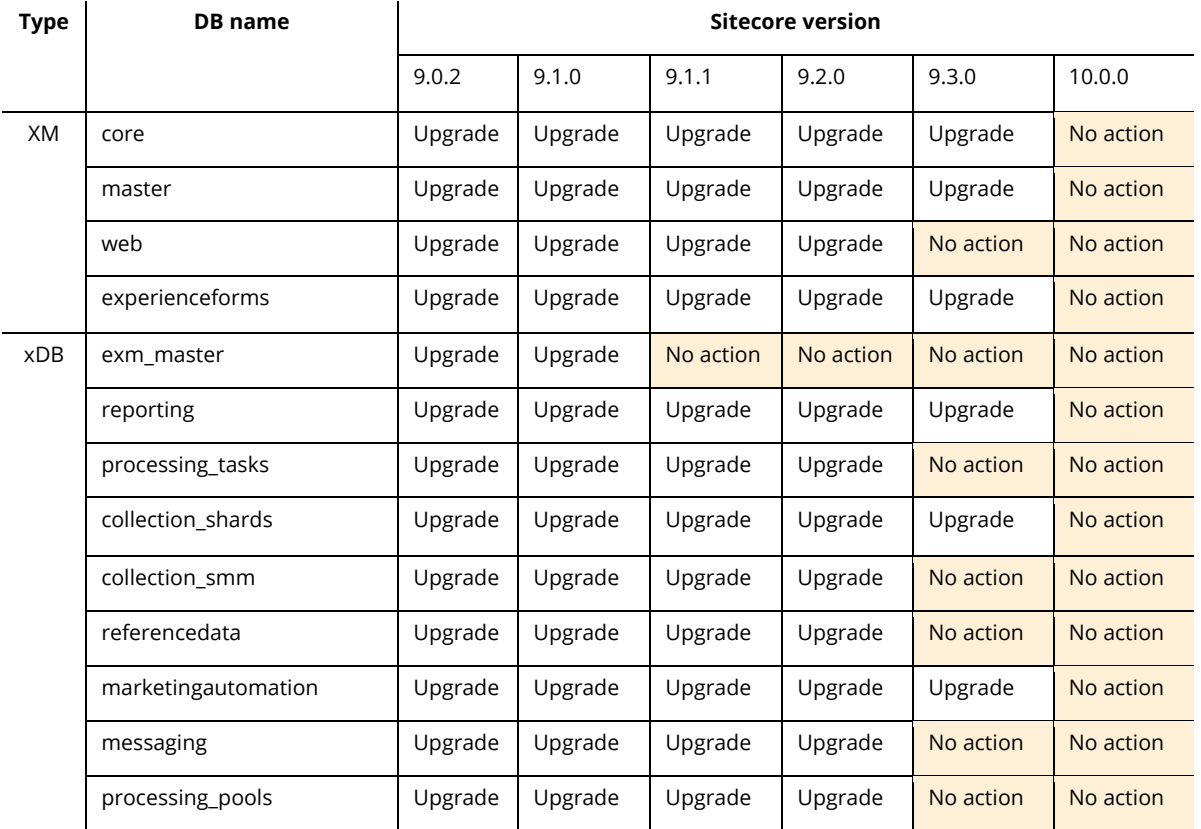

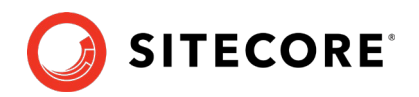

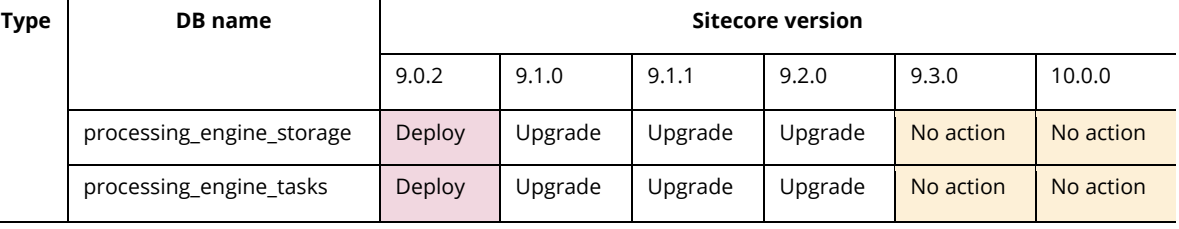

## <span id="page-18-0"></span>**3.1.1 The XM databases**

To upgrade the XM databases:

#### **Core**

- 1. If you are upgrading from Sitecore XP 9.2.0 or earlier, run the CMS core master web9x.sql script.
- 2. Run the CMS core.sql script.

#### **Master**

- 1. If you are upgrading from Sitecore XP 9.2.0 or earlier, run the CMS core master web9x.sql script.
- 2. Run the CMS master.sql script.

#### **Web**

• Run the CMS core master web9x.sql script.

#### **ExperienceForms**

- 1. Run the SXP experienceforms storage.sql script.
- 2. If you are upgrading from Sitecore XP 9.2.0 or earlier, run the SXP experienceforms filestorage.sql script.

## <span id="page-18-1"></span>**3.1.2 The xDB databases**

#### **EXM.Master**

- 1. If you are upgrading from Sitecore XP 9.0.2, run the SXP\_exm\_master\_dispatchqueue.sql script for the *EXM.Master* database.
- 2. If you are upgrading from Sitecore XP 9.0.2 9.1.0, run the following scripts for the *EXM.Master* database:
	- o SXP exm master suppressions.sql
	- o SXP exm master save suppressions.sql
	- o SXP exm master update suppressions.sql

#### **Reporting**

1. Run the SXP\_reporting.sql script for the *Reporting* database.

This script performs many tasks.

Sitecore Experience Platform 10.0.1

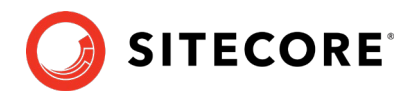

If you are upgrading from Sitecore XP 9.2.0 or earlier this script adds two new columns – *Converted* and *FirstImpressionCount* – to some of the reporting database artifacts. These columns are used to increase the accuracy of conversion and bounce rate calculations.

The script sets the default value of the columns to 0. However, if would like to set different default values in these columns, do one of the following:

o Retain the previous conversion and bounce rate calculations by uncommenting the lines that come after the following comments before running the script:

For conversion rates:

--Uncomment the script below if you want to retain the previous conversion rate results.

For bounce rates:

--Uncomment the script below if you want to retain the previous bounce rate results.

- o Retrieve the correct conversion and bounce rate calculations by keeping the *Converted* and *FirstImpressionCount* to 0.
- 2. If you are upgrading from Sitecore XP 9.2.0 or earlier, run the SXP reporting migrate experience optimization data.sql for the *Reporting* database.

This script restructures the data in the *Fact\_PageViews* and *Fact\_Visits* tables.

#### **Processing\_tasks**

• Run the SXP\_processing\_tasks.sql script for the *Processing Tasks* database.

#### **Collection - on SQL Server and SQL Azure**

#### **Important**

If the c*ollection* database is on SQL Server follow the procedures described in this section. Otherwise, skip this section.

To upgrade the *Shard Map Manager* database:

• Run the SXP\_collection\_smm.sql script for the *Shard Map Manager* database.

This script registers the schemas for the shard maps.

To upgrade the shards:

- If the *[Always Encrypted](https://docs.microsoft.com/en-us/sql/relational-databases/security/encryption/always-encrypted-database-engine?view=sql-server-2017)* feature *is* configured for the *collection* database:
	- o Run the SXP collection AE Part1.sql script for every shard.

Or

- If the *[Always Encrypted](https://docs.microsoft.com/en-us/sql/relational-databases/security/encryption/always-encrypted-database-engine?view=sql-server-2017)* feature *is not* configured for the *collection* database:
	- o Run the SXP collection Part1.sql script for every shard.
- If you are upgrading from Sitecore XP 9.0.2:
	- o Run the SXP collection GrantPermissions.sql script or run the following SQL script for every least privileged user in every shard.

You must run this script whether or not the *[Always Encrypted](https://docs.microsoft.com/en-us/sql/relational-databases/security/encryption/always-encrypted-database-engine?view=sql-server-2017)* feature *is* configured for the *xDB Collection* database.

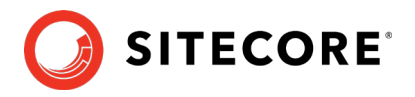

You must specify the user name in the script:

```
GRANT SELECT ON [xdb_collection].[UnlockContactIdentifiersIndex_Staging] TO 
[collection user]
GRANT INSERT ON [xdb_collection].[UnlockContactIdentifiersIndex_Staging] TO 
[<mark>collection_user</mark>]
```
o If the *[Always Encrypted](https://docs.microsoft.com/en-us/sql/relational-databases/security/encryption/always-encrypted-database-engine?view=sql-server-2017)* feature *is* configured for the *collection* database in the new *[UnlockContactIdentifiersIndex\_Staging]* table, configure [deterministic encryption](https://docs.microsoft.com/en-us/sql/relational-databases/security/encryption/always-encrypted-database-engine?view=sql-server-2017#selecting--deterministic-or-randomized-encryption) for the *[Identifier]* and *[Source]* columns, for every shard. To simplify the configuration process, SQL Server Management Studio provides an [Encryption Wizard.](https://blogs.msdn.microsoft.com/sqlsecurity/2015/10/31/ssms-encryption-wizard-enabling-always-encrypted-in-a-few-easy-steps/)

If your *collection* database is deployed on SQL Azure AND you are going to use the split/merge service to distribute analytics data and your collection databases, follow the procedures described here. Otherwise skip next steps.

o Run the *Sitecore Xdb Collection Update* tool to generate shard keys and any missing percentile values from the record IDs.

For more information, see *Error! Reference source not found.*.

o After you have run the *Sitecore Xdb Collection Update* tool, if the *[Always Encrypted](https://docs.microsoft.com/en-us/sql/relational-databases/security/encryption/always-encrypted-database-engine?view=sql-server-2017)* feature *is* configured for the *collection* database run the SXP\_collection\_AE\_Part2.sql script for every shard.

Otherwise run the SXP collection Part2.sql script for every shard.

#### **collection database on MongoDB**

#### **Important**

If you are going to move from SQL Server to MongoDB as part of the upgrade, skip this section.

The installation guide for Sitecore XP 10.0.1 describes how to configure the MongoDB provider for xConnect.

To continue using the MongoDB xDB Collection database provider with Sitecore XP 10.0.1, you must upgrade your existing MongoDB instance to version 4.0.5 – 4.0.13.

To upgrade the *xDB Collection* database, run the SXP\_mongodb\_collection.js script:

mongo 127.0.0.1:27017/collection SXP mongodb collection.js

To build indexes efficiently, follow the suggestions in the article Index Build Operations on a [Populated Collection.](https://docs.mongodb.com/v3.6/core/index-creation/)

#### **referencedata**

We recommended that you make a copy of the r*eferencedata* database before completing this procedure.

#### **Important**

If you are upgrading a Sitecore XP instance that is deployed in Azure App Service, you must change the collation of the *referencedata* database before you upgrade it. You must [change](https://kb.sitecore.net/articles/364171) the collation from *SQL\_Latin1\_General\_CP1\_CI\_AS* to *Latin1\_General\_CS\_AS*.

To upgrade the *referencedata* database:

1. Run the SXP referencedata Part1.sql script.

#### Sitecore Experience Platform 10.0.1

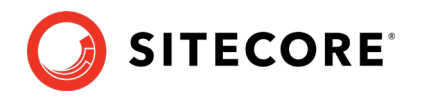

2. If you receive the following message:

*# definitions cannot be migrated. Length of # definition monikers exceeds 300 characters. Consider truncate, change or remove them. Upgrade stopped. Fix all the issues and run this script again. Upgrade (part 1) has not been completed.*

Fix all the issues as described in this message and run the SXP\_referencedata\_Part1.sql script again.

Repeat this step until you receive the *"Upgrade (part 1) has been done successfully"* message.

3. Run the SXP referencedata Part2.sql script.

#### **marketingautomation**

To upgrade the *marketingautomation* database:

• Run the SXP\_marketingautomation.sql script for the *Marketing Automation* database.

#### **messaging**

To upgrade the *messaging* database:

• Run the SXP\_Messaging.sql script for the *Messaging* database.

#### **processing\_pools**

To upgrade the *processing\_pools* database:

• Run the SXP\_processing\_pools.sql script for the *processing\_pools* database.

#### **processing\_engine\_storage**

To upgrade the *processing\_engine\_storage* database:

- 1. Run the SXP processing engine storage.sql script for the *processing\_engine\_storage* database.
- 2. Run the EXECUTE [sitecore\_processing\_storage].[GrantLeastPrivilege] ' <user\_name>' query - where <user\_name> is the name of the least privileged user that exists in the *processing\_engine\_storage* database.

This updates the permissions for the least privileged user in the *processing\_engine\_storage* database.

#### **processing\_engine\_tasks**

To upgrade the *processing\_engine\_tasks* database:

- 1. Run the SXP\_processing\_engine\_tasks.sql script for the *processing\_engine\_tasks* database.
- 2. Run the EXECUTE [sitecore processing tasks].[GrantLeastPrivilege] ' <user\_name>' query - where <user\_name> is the name of the least privileged user that exists in the *processing\_engine\_tasks* database.

This updates the permissions for the least privileged user in the *processing\_engine\_tasks* database.

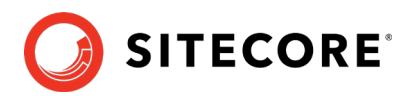

# **Chapter 4**

# <span id="page-22-0"></span>**Upgrade the xConnect Server**

If you are using the Sitecore xConnect Server and Experience Database (xDB), you must perform all the tasks described in this chapter to upgrade Sitecore xConnect Server.

This chapter describes how to upgrade xConnect from a previous version of xConnect including:

- o Sitecore XP 9.0.2
- o Sitecore XP 9.1.0 (Initial Release that introduced the Sitecore Cortex™ Processing Engine role)
- o Sitecore XP 9.1.1
- o Sitecore XP 9.2.0
- o Sitecore XP 9.3.0

#### **Important**

If you are upgrading from Sitecore XP 9.0.2 and want to use the new Sitecore Cortex™ Processing Engine, you must install it. This chapter describes how to install it.

This chapter contains the following sections:

- [Update the files](#page-23-0)
- [Configure xConnect server](#page-26-0)
- [Install and configure Sitecore Cortex Processing Engine](#page-28-0)

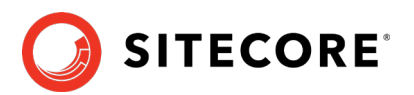

## <span id="page-23-1"></span><span id="page-23-0"></span>**4.1 Update the files**

### **4.1.1 Copy the new files**

Copy the new files to the xConnect instance.

#### **Note**

You can use a Windows batch script to automate steps 1-2 in the following procedure. For more information about the batch script, see *[Appendix A: Scripts](#page-60-0)*

*[The xConnect Application Preparation](#page-60-0)* Script.

To update the files:

- 3. Delete all the files under the following folders, but leave the folders themselves to ensure that the file permissions are preserved:
	- o \Bin
	- o \App\_Data\collectiondeployment
	- o \App\_Data\Config
	- o \App\_Data\Copyrights
	- o \App\_Data\Diagnostics
	- o \App\_Data\Models
	- o \App\_Data\solrcommands
	- o \App\_Data\jobs\continuous\AutomationEngine
	- o \App\_Data\jobs\continuous\AutomationEngine\App\_Data\Config
	- o \App\_Data\jobs\continuous\AutomationEngine\App\_Data\Diagnostics
	- o \App\_Data\jobs\continuous\IndexWorker
	- o \App\_Data\jobs\continuous\IndexWorker\Copyrights
	- o \App\_Data\jobs\continuous\IndexWorker\App\_Data\Config
	- o \App\_Data\jobs\continuous\IndexWorker\App\_Data\Diagnostics
	- o \App\_Data\jobs\continuous\IndexWorker\App\_Data\Models
	- o \App\_Data\jobs\continuous\ProcessingEngine
	- o \App\_Data\jobs\continuous\ProcessingEngine\App\_Data\Config
	- o \App\_Data\jobs\continuous\ProcessingEngine\App\_Data\Diagnostics
	- o \App\_Data\jobs\continuous\ProcessingEngine\App\_Data\Models

#### **Note**

If you are upgrading from SC XP 9.0.2, you do not have the \App\_Data\jobs\continuous\ProcessingEngine folder.

4. In the \App\_Data\jobs\continuous\IndexWorker folder, delete the language folders like \de-DE if they exist.

A complete list of the language folders that you should delete is available in [Appendix A:](#page-60-0)  [Scripts](#page-60-0)*.*

#### Sitecore Experience Platform 10.0.1

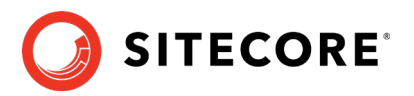

- 5. Copy all the files and folders from the Sitecore 10.0.1 rev. 004842 (OnPrem)\_xp0xconnect.scwdp\Content\Website folder that you unpacked earlier, except for the following folders:
	- o \App\_Config
	- o \App\_Data\jobs\continuous\AutomationEngine\App\_Config
	- o \App\_Data\jobs\continuous\IndexWorker\App\_Config
	- o \App\_Data\jobs\continuous\ProcessingEngine\App\_Config

If you are upgrading from SC XP 9.0.2 you must copy this folder to get all the files for the processing engine.

o \App\_Data\logs

When prompted, replace any files that have the same name.

## <span id="page-24-0"></span>**4.1.2 Manually update the configuration files**

You must manually update a number of configuration files.

- In the following folders:
	- o \App\_Config
	- o \App\_Data\jobs\continuous\AutomationEngine\App\_Config
	- o \App\_Data\jobs\continuous\IndexWorker\App\_Config
	- o \App\_Data\jobs\continuous\ProcessingEngine\App\_Config

Take appropriate files from the Sitecore 10.0.1 rev. 004842 (OnPrem)\_xp0xconnect.scwdp\Content\Website folder that you unpacked earlier and apply all the customization that you need.

## <span id="page-24-1"></span>**4.1.3 Add the** *xconnect.search* **connection strings**

Since Sitecore XP 10.0.0, there are separate connection strings for the *xconnect.collection* and *xconnect.search* services for the CM and Marketing Automation roles.

To add the xconnect.search and xconnect.search.certificate connection strings to your CM and Marketing Automation instances:

1. In the sitecore\App\_Config\ConnectionStrings.config file, add:

```
<add name="xconnect.search" connectionString="https://Sitecore_search" />
<add name="xconnect.search.certificate" 
connectionString="StoreName=My;StoreLocation=LocalMachine;FindType=FindByThumbprint;Fi
ndValue=search_certificate_thumbprint" />
```
2. In the marketingautomation\App\_Config\ConnectionStrings.config file, add:

```
<add name="xconnect.search" connectionString="https://Sitecore_search" />
<add name="xconnect.search.certificate" 
connectionString="StoreName=My;StoreLocation=LocalMachine;FindType=FindByThumbprint;Fi
ndValue=search_certificate_thumbprint" />
```
3. Update the existing *xconnect.collection* connection strings:

```
<add name="xconnect.collection" connectionString="https://Sitecore_collection" />
<add name="xconnect.collection.certificate" 
connectionString="StoreName=My;StoreLocation=LocalMachine;FindType=FindByThumbprint;Fi
ndValue=collection_certificate_thumbprint" />
```
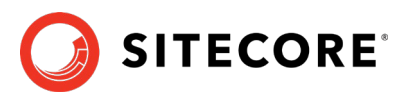

## <span id="page-25-0"></span>**4.1.4 Add the** *reporting* **connection strings**

#### **Important**

If you are upgrading from Sitecore XP 9.1.0 or later, the following connection strings are already added, and you can skip this section.

1. Add the *reporting* connection string to the xConnect instance.

In the xconnect\App\_Config\ConnectionStrings.config file, add a new connection string for the *Reporting* database:

<add name="reporting" connectionString="user id=user;password=password;Data Source=(server);Initial Catalog=Sitecore.Reporting" />

2. Add the *reporting.client* connection strings to the Sitecore instance.

In the sitecore\App\_Config\ConnectionStrings.config file, add a new connection string for the *Sitecore.Reporting.Client*:

```
<add name="sitecore.reporting.client" connectionString="https://Sitecore_xconnect"/>
<add name="sitecore.reporting.client.certificate" 
connectionString="StoreName=My;StoreLocation=LocalMachine;FindType=FindByThumbprint;Fi
ndValue="/>
```
## <span id="page-25-1"></span>**4.1.5 Add the** *xdb.referencedata* **connection strings**

In Sitecore XP 10.0.1 the xdb.referencedata connection strings were added to the collection and search roles for the XP Scaled topology.

#### **Important**

If you are upgrading from the XP Single topology, the following connection strings are already added, and you can skip this section.

You must add the following connection strings:

1. Add the xdb.referencedata connection string to the Collection instance.

In the collection\App\_Config\ConnectionStrings.config file, add a new connection string for the *ReferenceData* database:

<add name="xdb.referencedata" connectionString="user id=user;password=password;data source=(server); Initial Catalog=sitecore ReferenceData" />

2. Add the xdb.referencedata connection string to the Search instance.

In the search\App\_Config\ConnectionStrings.config file, add a new connection string for the *ReferenceData* database:

<add name="xdb.referencedata" connectionString="user id=user;password=password;data source=(server); Initial Catalog=sitecore ReferenceData" />

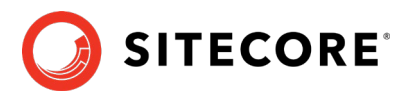

## <span id="page-26-1"></span><span id="page-26-0"></span>**4.2 Configure xConnect server**

#### **4.2.1 Reconfigure the xConnect Search Indexer service**

In Sitecore XP 9.3.0, XConnectSearchIndexer.exe was renamed to Sitecore.XConnectSearchIndexer.exe.

To ensure that your xConnect Search Indexer service points to the executable with the new name, run the following command:

sc config <your xConnect Search Indexer service name> binpath= "C:\inetpub\wwwroot\<your xConnect instance name>\App\_Data\jobs\continuous\IndexWorker\Sitecore.XConnectSearchIndexer.exe -service"

## <span id="page-26-2"></span>**4.2.2 Reconfigure the MA Engine service**

In Sitecore 9.3.0, maengine.exe was renamed to Sitecore.MAEngine.exe.

To ensure that your *MA Engine* service points to the executable with the new name, run the following command:

<span id="page-26-3"></span>sc config <your MA Engine service name> binpath= "C:\inetpub\wwwroot\<your xConnect instance name>\App\_Data\jobs\continuous\AutomationEngine\Sitecore.MAEngine.exe -service"

## **4.2.3 Reconfigure the SQL Provider for the Collection database**

#### **Important**

If you are using the *Always Encrypted* feature, you must reconfigure the SQL Provider for the *Collection* database. Otherwise, skip this section.

In Sitecore XP 10.0.1, xConnect is configured to use table-valued parameters on SQL Server. However, table-valued parameters are not compatible with the *Always Encrypted* feature.

If you want to continue using the *Always Encrypted* feature, you must configure your installation to use staging tables instead of table-valued parameters.

If the *Collection* database is configured to use the *[Always Encrypted](https://docs.microsoft.com/en-us/sql/relational-databases/security/encryption/always-encrypted-database-engine?view=sql-server-2017)* feature and you want to continue using this feature, in the

xconnect\App\_Data\Config\Sitecore\Collection\sc.Xdb.Collection.Data.Sql.xml configuration file, replace the

Sitecore.Xdb.Collection.Data.SqlServer.Managers.ExecutionStrategy sections with

<Sitecore.Xdb.Collection.Data.SqlServer.Managers.ExecutionStrategy.IContactsExecutionS trategy>

<Type>Sitecore.Xdb.Collection.Data.SqlServer.Managers.ExecutionStrategy.ContactsStagin gTableExecutionStrategy, Sitecore.Xdb.Collection.Data.SqlServer</Type>

<As>Sitecore.Xdb.Collection.Data.SqlServer.Managers.ExecutionStrategy.IContactsExecuti onStrategy, Sitecore.Xdb.Collection.Data.SqlServer</As>

<LifeTime>Singleton</LifeTime>

</Sitecore.Xdb.Collection.Data.SqlServer.Managers.ExecutionStrategy.IContactsExecutionStrategy >

<Sitecore.Xdb.Collection.Data.SqlServer.Managers.ExecutionStrategy.IInteractionsExecutionStrat egy>

<Type>Sitecore.Xdb.Collection.Data.SqlServer.Managers.ExecutionStrategy.InteractionsSt agingTableExecutionStrategy, Sitecore.Xdb.Collection.Data.SqlServer</Type>

<As>Sitecore.Xdb.Collection.Data.SqlServer.Managers.ExecutionStrategy.IInteractionsExe cutionStrategy, Sitecore.Xdb.Collection.Data.SqlServer</As>

<LifeTime>Singleton</LifeTime>

</Sitecore.Xdb.Collection.Data.SqlServer.Managers.ExecutionStrategy.IInteractionsExecutionStra tegy>

## Sitecore Experience Platform 10.0.1

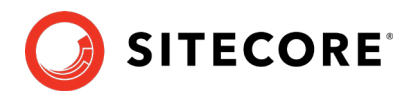

<Sitecore.Xdb.Collection.Data.SqlServer.Managers.ExecutionStrategy.IDeviceProfilesExecutionStr ategy>

<Type>Sitecore.Xdb.Collection.Data.SqlServer.Managers.ExecutionStrategy.DeviceProfiles StagingTableExecutionStrategy, Sitecore.Xdb.Collection.Data.SqlServer</Type>

<As>Sitecore.Xdb.Collection.Data.SqlServer.Managers.ExecutionStrategy.IDeviceProfilesE xecutionStrategy, Sitecore.Xdb.Collection.Data.SqlServer</As>

<LifeTime>Singleton</LifeTime>

<span id="page-27-0"></span></Sitecore.Xdb.Collection.Data.SqlServer.Managers.ExecutionStrategy.IDeviceProfilesExecutionSt rategy>

## **4.2.4 Restore customizations**

You can now reapply the customizations that you backed up earlier.

To reapply your customizations, copy the backup files back to their original locations.

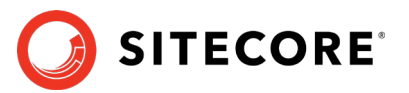

## <span id="page-28-0"></span>**4.3 Install and configure Sitecore Cortex Processing Engine**

#### **Important**

If you are upgrading from Sitecore XP 9.0.2, you must install and configure the Sitecore Cortex Processing Engine. For more information about installing Sitecore xConnect, see the Sitecore Experience Platform 10.0.1 Installation Guide.

If you are upgrading from Sitecore XP 9.1.0 or later with xConnect installed, the Sitecore Cortex Processing Engine is already installed and you can skip this chapter.

When you updated the files, you installed the files for the Cortex Processing Engine. Now you must deploy the Processing Engine databases and configure the Processing Engine service.

When you deploy a new database, you must add a connection string to the appropriate Sitecore role. To restrict access to the database, you must create a user with limited access rights and specify this user in the connection string. If you don't have a least privileged user in the existing databases, you must create one. You can see an example of a script that creates a least privileged user in *[Appendix A: Scripts](#page-60-0)*.

The WDP packages contain sample scripts for creating users for each database.

To deploy the databases, in the Sitecore 10.0.1 rev. 004842 (OnPrem)\_xp0xconnect.scwdp\Content folder, find and deploy the following files to SQL server:

- Sitecore.Processing.engine.storage.dacpac
- Sitecore.Processing.engine.tasks.dacpac

#### To configure the Processing Engine, in the

instanceName.xconnect\App\_data\jobs\continuous\ProcessingEngine\App\_Config\ ConnectionStrings.config file, update the following connection strings:

- o processing.engine.storage
- o processing.engine.tasks
- o processing.webapi.blob
- o processing.webapi.table
- o xconnect.collection
- o xconnect.collection.certificate
- o xconnect.configuration
- o xconnect.configuration.certificate
- o xconnect.search
- o xconnect.search.certificate
- o messaging
- o reporting

The remaining connection strings are related to the optional integration with MLS server and are described later in this document.

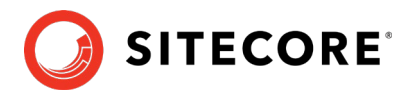

#### **Note**

The processing.webapi.blob and processing.webapi.table APIs are deployed with your xConnect instance and should point to your xConnect endpoint for example: [https://instanceName.xconnect](https://instancename.xconnect/)

In a scaled environment, the processing.webapi.blob and the processing.webapi.table connection strings should point to the new *Processing Engine* role.

- 3. In the xconnect\App\_data\jobs\continuous\ProcessingEngine\App\_Data\ folder, add a valid license.xml file
- 4. In the xconnect\App\_data\jobs\continuous\ProcessingEngine\App\_Data\ folder, create a *Logs* folder and grant the *NT AUTHORITY\LOCAL SERVICE* security group *Full control* permission to it.
- 5. To install the Sitecore Cortex Processing Engine to run as a Windows Service, run the Command Prompt with *Administrator* permissions, run the sc create command, and pass the appropriate parameters:

```
sc create instanceName.xconnect-ProcessingEngineService binPath= 
"C:\inetpub\wwwroot\instanceName.xconnect\App_Data\jobs\continuous\ProcessingEngine\Si
tecore.ProcessingEngine.exe -service" start= auto obj= "NT AUTHORITY\LOCAL SERVICE" 
DisplayName= "Sitecore Cortex Processing Engine - instanceName.xconnect-
ProcessingEngineService"
```
6. In the xconnect\App Config\ConnectionStrings.config file, add a new connection string for the *Processing Engine Storage* database:

```
<add name="processing.engine.storage" connectionString="user 
id=user;password=password;Data source=(server);Initial 
Catalog=ProcessingEngineStorage" />
```
## <span id="page-29-0"></span>**4.3.1 Install and configure Microsoft Machine Learning Server**

After you have configured the Sitecore Cortex Processing Engine, you can install and configure the optional Microsoft Machine Learning Server (MLS) integration.

#### **Note**

There are no worker processes in the Sitecore Cortex Processing Engine that use the MLS integration by default.

For more information about how to install Microsoft Machine Learning Server see the Sitecore Experience Platform 10.0.1 [Installation Guide.](https://dev.sitecore.net/Downloads/Sitecore_Experience_Platform/100/Sitecore_Experience_Platform_100.aspx)

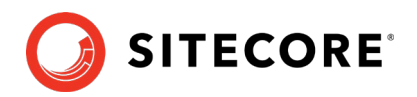

# **Chapter 5**

# <span id="page-30-0"></span>**Upgrading Sitecore XP**

You use the Sitecore Update Center to upgrade the Sitecore platform and modules. Before you use the Update Center to upgrade to Sitecore XP 10.0.1, you must have completed all the prerequisite steps that are described in this guide.

#### **Note**

Before you install the upgrade package, you must make a backup of your website.

This chapter contains the following sections:

- [Install the Upgrade Package](#page-31-0)
- **[Troubleshooting](#page-33-0)**
- [Review changes and update](#page-34-0) configuration files

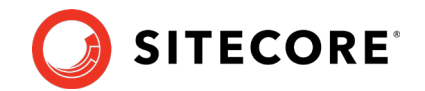

Sitecore Experience Platform 10.0.1

## <span id="page-31-0"></span>**5.1 Install the Upgrade Package**

You can now use the Update Center to install the upgrade package. Before doing so, ensure you have followed the steps described in the chapter *[Prepare for the](#page-4-0)* upgrade.

To install the upgrade package:

1. On the Sitecore Launchpad, open the **Update Center**.

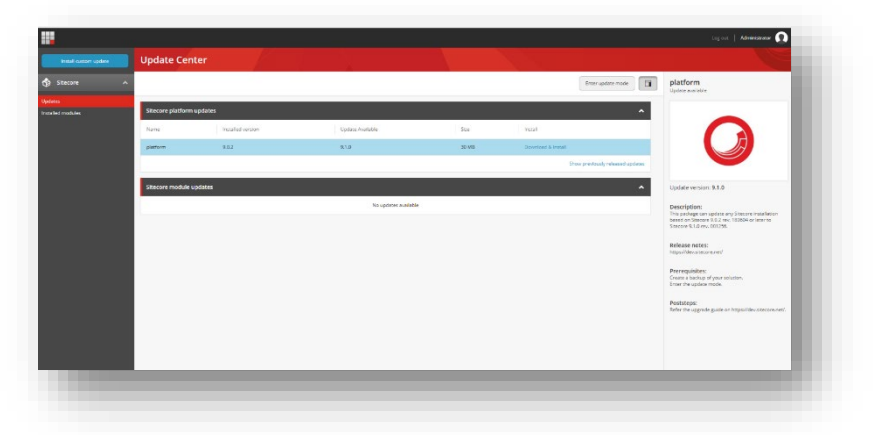

- 2. Select the Sitecore XP 10.0.1 upgrade package and then click **Download and Install**.
- 3. When the package is downloaded, in the **Ready to install** dialog box, click **Install**:

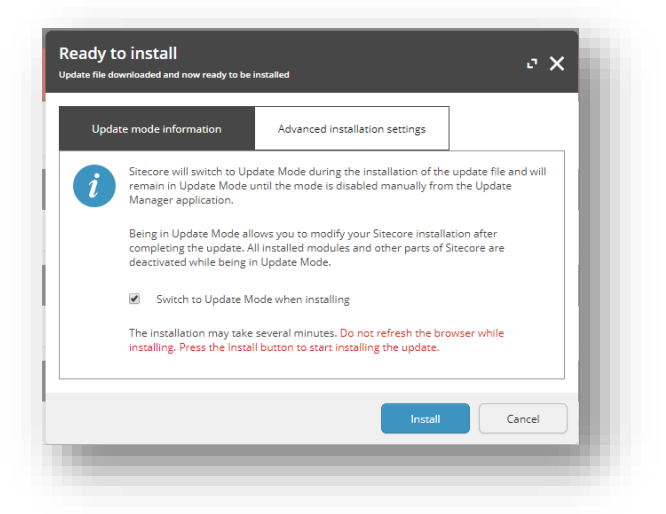

4. Wait until the package is installed.

Sometimes, the final part of the upgrade process fails, and you see the *Installation failed!* message.

If this happens:

1. Select the Sitecore XP 10.0.1 upgrade package and then click Download and Install

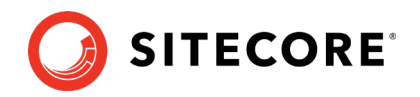

**2.** When the package is downloaded, in the **Ready to install** dialog box, click the **Advanced installation settings** tab and clear all the options before *Execute post-steps*.

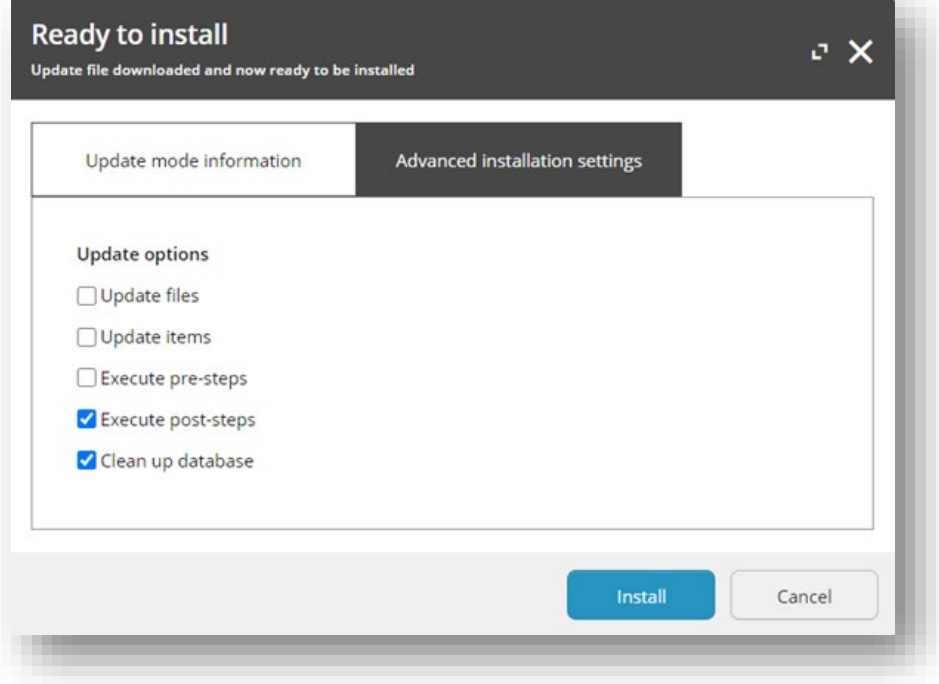

**3.** Сlick **Install** and then wait until the package is installed.

When the upgrade package has been installed, you must configure Sitecore as described later in this chapter.

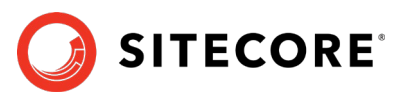

## <span id="page-33-0"></span>**5.2 Troubleshooting**

Some of the issues that can occur during the upgrade process.

#### **I cannot see an update to Sitecore XP 10.0.1 in the Update Center**

Check the error message that appears in the Update Center.

#### **When I click Install, the installation fails**

Before installing the items and files, the Sitecore instance goes into update mode and disables most of the configuration files and leaves only those files that are needed to install the update. If the Sitecore instance failed to enter update mode, the installation cannot proceed, and your instance cannot start.

This also means that the default Sitecore configuration was changed directly and not by using the patching functionality. Check the log files and revert any direct changes that were made to the Sitecore configuration files. If you still experience problems, create a support ticket.

#### **The installation starts successfully but fails when I trying to install the package**

The update process is divided into three steps:

- Installing the items.
- Installing the files.
- Performing the post upgrade steps.

In the **Ready to install** dialog, in the **Advanced installation settings** tab, try to install the items first and verify that they were installed without any errors. Then try to install the files and finally perform the post upgrade steps. If you still experience problems, raise a support ticket.

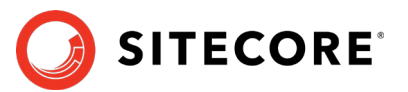

## <span id="page-34-0"></span>**5.3 Review changes and update configuration files**

<span id="page-34-1"></span>You must review some configuration settings and make changes to some configuration files.

## **5.3.1 Helix folder Structure**

#### **Note**

This section applies if you are upgrading from Sitecore 9.0.2. If you are upgrading from Sitecore 9.1.0 or later, skip this section.

#### Sitecore XP 9.1.0 or later creates the default Helix folder structure. The

Website\App\_Config\Include folder contains Foundation, Feature, and Project folders, which are included in the Layers.config file with the appropriate load order.

#### **Note**

The load order of the Helix folder structure takes precedence over the file load order because it is included in the Layers.config file.

The folders and files are loaded in the following order:

- **Foundation**
- Feature
- Project
- The files in the Website\App Config\Include folder.

If you need certain files to load first, you must place them in the Website\App\_Config\Include\Foundation folder.

## <span id="page-34-2"></span>**5.3.2 Configuration file changes**

In Sitecore XP 9.3.0, some configuration files were changed.

The configuration of sites login, shell, and modules\_shell has been moved from the Sitecore.Config file to the new

App Config\Sitecore\CMS.Core\Sitecore.Sites.config file.

The configuration of the Core database, the TaskDatabase element, eventing, authentication, authorization, user management, roles, and access rights has been moved from the Sitecore.Config file to new configuration files in the App\_Config\Sitecore\CMS.Core\ folder.

In Sitecore XP 10.0.1, the Experience Analytics configuration files have been updated.

If you have enabled reaggregation before the upgrade, you must delete the old reaggregation configuration files.

The reducer configuration files are now disabled by default and you must ensure that these configuration files are not present in App\_Config\Sitecore\ExperienceAnalytics folder.

New versions of the reaggregation and reducer configuration files are stored in the App\_Config\Include\Examples folder. You must ensure that they are disabled until the whole upgrade process is finished.

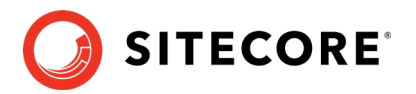

## <span id="page-35-0"></span>**5.3.3 Patch files with customizations**

After you install the upgrade package, you must enable the patch files with the customizations that were generated by the **Update Installation Wizard**.

The patch files are created and stored in the same folder as the original configuration files. They are saved in the following file format: <filename>.patch.config.disabled.

To facilitate traceability and debugging, the wizard also saves the original file with your customizations in the following file format: <filename>.custom.config.disabled.

For example, if you customized the Sitecore.Mvc.config file, during the analysis, the **Update Installation Wizard** creates:

• Sitecore.Mvc.patch.config.disabled

A patch file with your customizations.

• Sitecore.Mvc.custom.config.disabled.

A backup of the customized configuration file.

Both files are disabled.

To enable the patch files with the customizations that were generated by the **Update Installation Wizard**, remove the .disabled extension from the file name.

#### **Note**

```
It is best practice to store all the generated patch files in the
\Website\App_Config\Include\Z.Custom folder.
```
## <span id="page-35-1"></span>**5.3.4 Review the Web.config customizations**

Sometimes the Update Installation Wizard cannot generate the configuration file patches, for example, when there are non-Sitecore sections in the web.config file. When this happens, the Update Installation Wizard extracts the customizations from the configuration file and merges the customizations with the corresponding file from the upgrade package.

The merged configuration file is then saved as <filename>.merged.config.disabled and the customized configuration file is saved as <filename>.custom.config.disabled.

To enable your customizations:

- 1. Rename the <filename>.config file, to <filename>.config.old.
- 2. Review and rename the merged file <filename>.merged.config.disabled to <filename>.config.

#### **Note**

Any customizations in the web.config file are stored in the Web.merged.config.disabled file after the upgrade.

## <span id="page-35-2"></span>**5.3.5 Search provider settings**

Since Sitecore XP 9.0, the search provider is specified in the Web.config file. After the upgrade, the search provider is automatically set to  $Solr$  in the updated Web.config file.

#### Sitecore Experience Platform 10.0.1

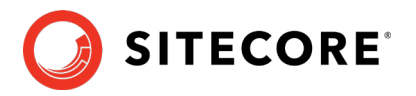

The original version of the Web.config file that was used before the upgrade is saved as Web.merged.config.disabled. All your previous customizations are stored in this file.

If your search provider before upgrading was:

- Solr skip the rest of this section.
- Azure modify the Web.config file and specify Azure as the search provider.
- Lucene modify the  $Web$ .  $config$  file and specify Solr or Azure as the search provider. Support for Lucene was dropped in Sitecore XP 9.3.0.

To specify the search provider:

In the \Website\Web.config file, in the <appSettings> section, specify the search provider:

```
<add key="search:define" value="[search provider]" />
```
The following values are supported:

- o Solr default value since Sitecore XP 9.2.0.
- o Azure Azure Search

Upgrading [the Solr search provider](#page-38-1) is described later in this document.

For more information about how to configure Azure Search, see [https://doc.sitecore.com/developers/100/platform-administration-and](https://doc.sitecore.com/developers/100/platform-administration-and-architecture/en/configure-azure-search.html)[architecture/en/configure-azure-search.html](https://doc.sitecore.com/developers/100/platform-administration-and-architecture/en/configure-azure-search.html)

For more information about how to configure Azure Search for xConnect, see [https://doc.sitecore.com/developers/100/platform-administration-and](https://doc.sitecore.com/developers/100/platform-administration-and-architecture/en/configure-azure-search-for-xconnect.html)[architecture/en/configure-azure-search-for-xconnect.html](https://doc.sitecore.com/developers/100/platform-administration-and-architecture/en/configure-azure-search-for-xconnect.html)

## <span id="page-36-0"></span>**5.3.6 Server role settings**

After you upgrade to Sitecore XP 10.0.1, the server role is automatically set to Standalone in the updated Web.config file. The information from the original version of the Web.config file that was used before the upgrade is saved as Web.custom.config.disabled. All your previous customizations are also stored in this file.

If the server role before the upgrade was:

- Standalone skip the rest of this section.
- Any other setting modify the  $Web$ .  $config$  file and re-set the server role to the value that you used before the upgrade.

#### **Note**

You must specify the server role after you upgrade each Sitecore instance.

To specify the server role:

In the \Website\web.config file, in the <appSettings> section, specify the relevant server role:

```
<appSettings>
<add key="role:define" value="[server role]"/>
</appSettings>
```
#### Sitecore Experience Platform 10.0.1

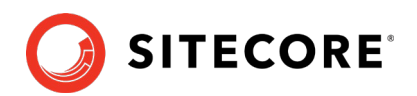

The following server roles are supported:

- o ContentDelivery
- o ContentManagement
- o ContentDelivery, Indexing (introduced in Sitecore XP 9.2.0)
- o ContentManagement, Indexing (introduced in Sitecore XP 9.2.0)
- o Processing
- o Reporting
- o Standalone (default)

The default value is *Standalone*, which means that one Sitecore instance performs all the Sitecore server roles.

#### **Indexing sub-role**

Sitecore XP 9.2.0 introduced a new *Indexing* sub-role to simplify the configuration of content indexing.

When you assign the *Indexing* sub-role to a server role, that role manages content indexing automatically. The other server roles that have not been assigned this sub-role do not index content.

You configure the *Indexing* sub-role in the web.config file and can combine it with the CM and CD roles, for example, "ContentManagement, Indexing".

If you have multiple CM or CD servers, you should only assign this sub-role to one of the servers.

To specify the search provider:

• In the \Website\Web.config file, in the <appSettings> section, specify the search provider:

<add key="search:define" value="[search provider]" />

The following values are supported:

- o Solr the default value is Solr since Sitecore XP 9.2.0.
- o Azure Azure Search

#### **Note**

Support for the Lucene search provider was removed in Sitecore XP 9.3.0.

For more information about rule-based configuration, see th[e Sitecore Documentation.](https://doc.sitecore.com/)

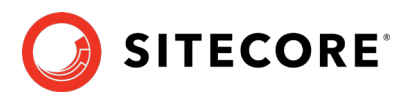

# <span id="page-38-1"></span>**Chapter 6**

# <span id="page-38-0"></span>**Upgrading Solr**

To continue using the Solr or SolrCloud search provider in Sitecore XP 10.0.1, you must upgrade your Solr environment to version 8.4.0.

This chapter contains the following sections:

• [Upgrade Solr](#page-39-0)

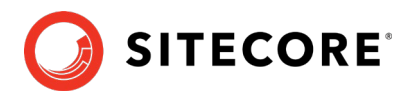

## <span id="page-39-0"></span>**6.1 Upgrade Solr**

#### **Important**

During the upgrade process, you must keep Sitecore XP configured to use the previous Solr environment. After you have upgraded Sitecore XP and xConnect, you can reconfigure them to use the new Solr environment.

When you upgrade to a new major version of Solr, the high-level process is:

1. Upgrade the Solr environment to the new version.

For more information, see [https://lucene.apache.org/solr/guide/8\\_4/upgrading-a-solr](https://lucene.apache.org/solr/guide/8_4/upgrading-a-solr-cluster.html)[cluster.html.](https://lucene.apache.org/solr/guide/8_4/upgrading-a-solr-cluster.html)

2. Create new cores (Solr) or collections (SolrCloud) for Sitecore XP and xConnect.

#### **Note**

Do not use the [Solr IndexUpgraderTool](https://lucene.apache.org/solr/guide/8_1/indexupgrader-tool.html) to migrate your old cores or collections. You must recreate them and then rebuild the indexes.

#### **Important**

Sitecore XP 9.3.0 introduced a new Solr index – the *Personalization* index. If you are upgrading from Sitecore XP 9.2.0 or earlier, you must create this index.

- 3. Configure the upgraded Sitecore XP and xConnect instances to use the new Solr deployment.
- 4. Rebuild all the indexes.

This is described in the post-upgrade steps.

#### **Content search**

For more information about how to set up Solr for use with Sitecore, see [https://doc.sitecore.com/developers/100/platform-administration-and](https://doc.sitecore.com/developers/100/platform-administration-and-architecture/en/walkthrough--setting-up-solr.html)[architecture/en/walkthrough--setting-up-solr.html.](https://doc.sitecore.com/developers/100/platform-administration-and-architecture/en/walkthrough--setting-up-solr.html)

For more information about how to set up SolrCloud for use with Sitecore, see [https://doc.sitecore.com/developers/100/platform-administration-and](https://doc.sitecore.com/developers/100/platform-administration-and-architecture/en/walkthrough--setting-up-solrcloud.html)[architecture/en/walkthrough--setting-up-solrcloud.html.](https://doc.sitecore.com/developers/100/platform-administration-and-architecture/en/walkthrough--setting-up-solrcloud.html)

#### **xConnect search**

For more information about how to set up Solr for use with xConnect, see

[https://doc.sitecore.com/developers/100/platform-administration-and](https://doc.sitecore.com/developers/100/platform-administration-and-architecture/en/configure-the-solr-search-provider.html)[architecture/en/configure-the-solr-search-provider.html](https://doc.sitecore.com/developers/100/platform-administration-and-architecture/en/configure-the-solr-search-provider.html)

For more information about how to set up SolrCloud for use with xConnect, see

[https://doc.sitecore.com/developers/100/platform-administration-and](https://doc.sitecore.com/developers/100/platform-administration-and-architecture/en/walkthrough--using-solrcloud-for-xconnect-search.html)[architecture/en/walkthrough--using-solrcloud-for-xconnect-search.html](https://doc.sitecore.com/developers/100/platform-administration-and-architecture/en/walkthrough--using-solrcloud-for-xconnect-search.html)

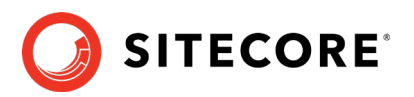

# **Chapter 7**

# <span id="page-40-0"></span>**Post-upgrade Steps**

After installing the upgrade package and upgrading the modules, you must complete some post-upgrade steps.

This chapter contains the following sections:

- [General maintenance](#page-41-0)
- [Enable telemetry reporting in a production environment](#page-43-0)
- [Resume the xConnect services](#page-45-0)
- [Exiting update mode](#page-46-0)
- [xDB Maintenance](#page-47-0)
- [Recompile your solution](#page-53-0)

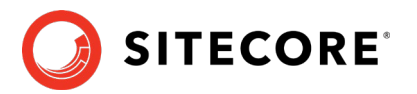

## <span id="page-41-0"></span>**7.1 General maintenance**

After you finalize the upgrade and upgrade your modules, and before you start using Sitecore, you must:

- Clear the browser cache.
- Republish your website.

You must publish the entire site, including system items, templates, and so on, to every publishing target.

- Rebuild the search indexes.
	- 1) On the Sitecore Launchpad, click **Control Panel**, and in the **Indexing** section, click **Indexing manager**.
	- 2) In the **Indexing Manager** dialog box, click **Select all**, and then click **Rebuild**.
- Rebuild the *Link* database in the *Master* and *Core* databases.
	- 1) On the Sitecore Launchpad, click **Control Panel**, and in the **Database** section, click **Rebuild link databases**.
	- 2) Select the *Master* and *Core* databases and then click **Rebuild**.
- Clean up all the databases
	- 1) On the Sitecore Launchpad, click **Control Panel**, and in the **Database** section, click **Clean up databases**.
	- 2) Select all the databases and then click **Clean**.
- Import client languages

If you had been using a client language other than English before the upgrade, you must download and import the latest translations from the *Client Translations* section of the [Download site.](https://dev.sitecore.net/Downloads/Sitecore_Experience_Platform/100/Sitecore_Experience_Platform_100.aspx) Client translations are available in:

- o Danish (da-DK)
- o German (de-DE)
- o Japanese (ja-JP)
- o Chinese (zh-CN)

For more information about how to apply a client language, see the Sitecore Experience [Platform Client Translations Manual.](https://dev.sitecore.net/Downloads/Sitecore_Experience_Platform/91/%7E/link.aspx?_id=D72CBF8CE581436CBBCAEE896C8646F7&_z=z)

## <span id="page-41-1"></span>**7.1.1 Upgrade the Session database**

If you are using an out of process session state provider, you must:

1. Stop all the Sitecore XP instances that use the same Session database.

If you are using the MongoDB session state provider, drop the *Session* database.

If you are using the SQL Server session state provider, replace the *Session* database with a clean one from the Sitecore XP installation package.

If you are using the Redis cache, use the Redis Cache service Console to clear the cache.

2. Start all the Sitecore XP instances.

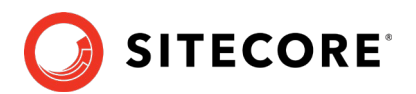

## <span id="page-42-0"></span>**7.1.2 Update personalization rules**

#### **Note**

This section applies if you are upgrading from Sitecore 9.0.2 or earlier. If you are upgrading from Sitecore 9.1.0 or later, skip this section.

In Sitecore XP 9.1.0, the following personalization conditions were modified:

- Campaign was Triggered
- Entry Page
- Day of Week
- Device Type
- Matches Pattern

If you have implemented any personalization rules that use these conditions, you *must* update them.

The following table lists the changes:

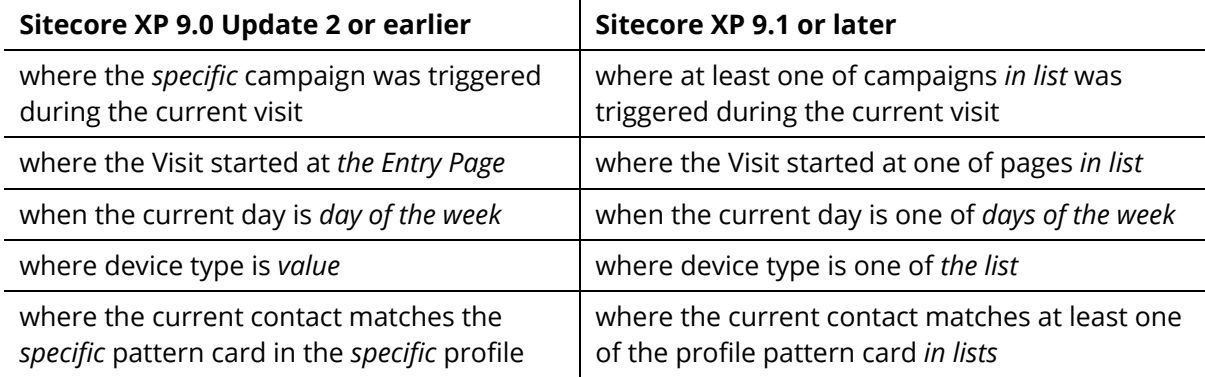

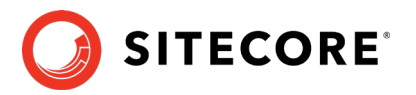

## <span id="page-43-0"></span>**7.2 Enable telemetry reporting in a production environment**

The Sitecore telemetry reporting feature gathers information that helps Sitecore understand how customers use our products. The environment type (production or non-production) helps us to associate the features used with the appropriate use-cases.

The telemetry system assumes Sitecore is running in a non-production environment by default. When you set up a production environment, you must therefore define a system variable to report the environment type.

To define a system variable:

1. In the Control Panel, click **System**, **Advanced system settings**.

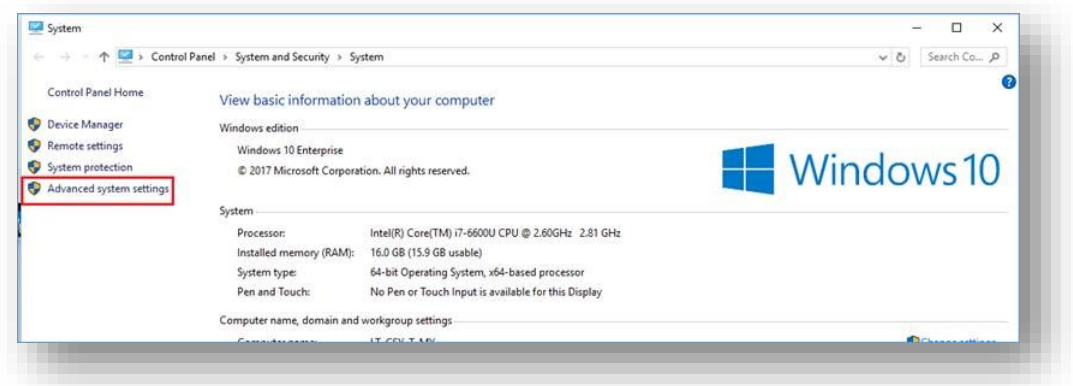

2. In the **System Properties** dialog, click **Environment Variables**.

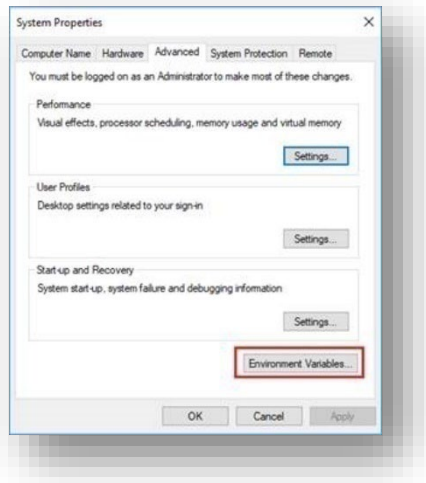

3. In the **Environment Variables** dialog, in the **System variables** section, click **New**.

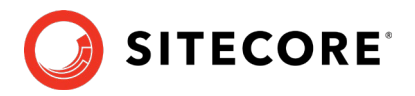

4. In the **New System Variable** dialog, in the **Variable name** field, enter SITECORE\_ENVIRONMENT\_TYPE and in the **Variable value** field, enter *Production*.

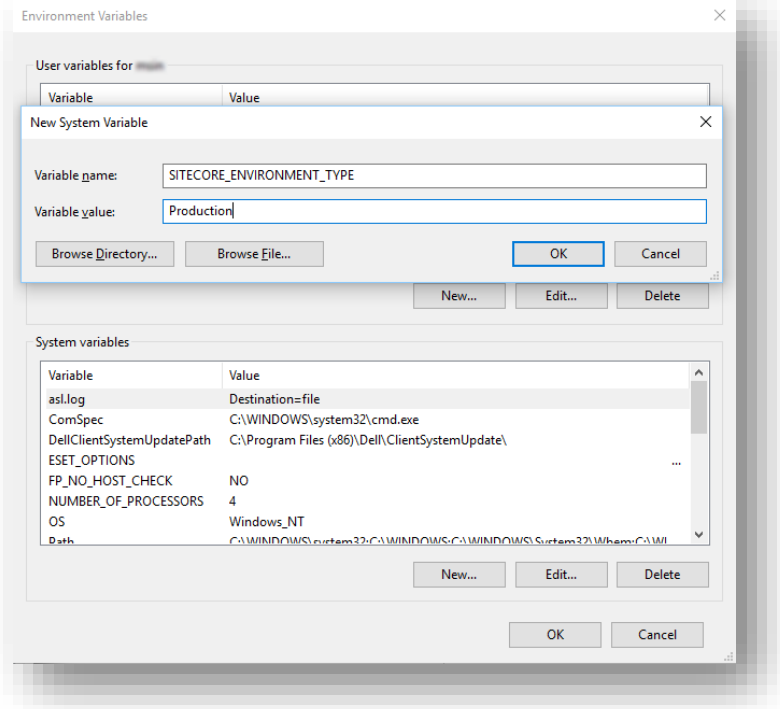

5. Restart the computer.

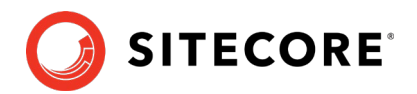

## <span id="page-45-0"></span>**7.3 Resume the xConnect services**

#### **Note**

If you do not use xConnect, skip this chapter.

You must start the xConnect services that you stopped when you were preparing for the upgrade. You must start these services before you enable xDB or exit update mode in the Update Center.

To start the xConnect services:

- 1. Recycle the IIS xConnect site Application Pool.
- 2. Start the *Sitecore xConnect Search Indexer* Windows service.
- 3. Start the *Sitecore Marketing Automation Engine* Windows service.
- 4. Start the *Sitecore Cortex Processing Engine* Windows service.
- 5. [Rebuild the xConnect](https://doc.sitecore.com/developers/100/sitecore-experience-platform/en/rebuilding-the-xdb-search-index.html) indexes.
- 6. To ensure that all xConnect services are running as expected, review the exceptions in the log files.

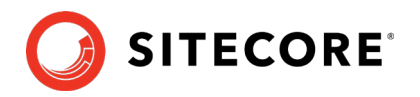

## <span id="page-46-0"></span>**7.4 Exiting update mode**

After you have configured Sitecore, to complete the upgrade process, you must exit Update Mode in the Update Center. When you exit update mode, Sitecore xDB is enabled.

To exit Update Mode:

- 1. Log in to the Sitecore LaunchPad and open the **Update Center**.
- 2. In the **Update Center**, click **Exit update mode.**

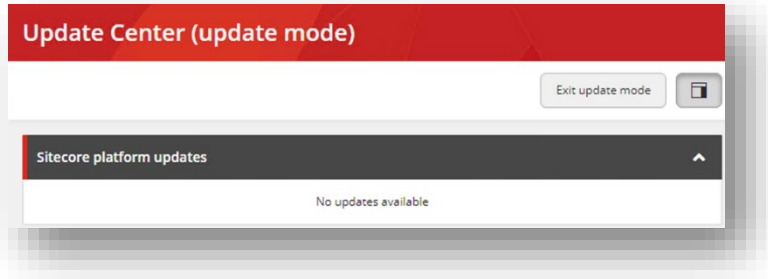

Your Sitecore solution is reloaded and xDB along with configuration changes are enabled.

The two following topics note potential troubleshooting options after you exit update mode.

#### **When I click Exit the update mode, my Sitecore instance fails to start**

When you exit update mode, the entire configuration is applied to your Sitecore instance.

Read the error message that you see and check that all the configuration nodes are present and enabled.

Ensure you have recompiled your solution with the updated Sitecore DLLs.

#### **My Sitecore instance is unstable after being updated**

Check the log files to see if there are any exceptions.

Check that you have performed all the post upgrade steps without receiving any exceptions.

Ensure that you have setup any additional services that are required for your Sitecore XP 10.0.1 instance to run.

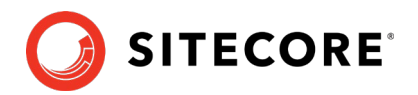

## <span id="page-47-0"></span>**7.5 xDB Maintenance**

<span id="page-47-1"></span>To continue using the Sitecore xDB features, perform the steps described in this section.

## **7.5.1 Enable xDB and Experience Analytics**

To continue using Sitecore xDB, perform the steps described in this section.

You must now enable the Sitecore Experience Database (xDB) and the Experience Analytics functionality that you disabled when you upgraded the databases.

To enable xDB and Experience Analytics:

- In the  $\Delta$ pp Config\Include\Z.Custom folder, remove the following files:
	- o Disable.xDB.config
	- o Disable.xAnalytics.config
	- o Disable.EXM.config

## <span id="page-47-2"></span>**7.5.2 Using Email Experience Manager (EXM)**

#### **Important**

To use EXM, you must have an EXM license.

You can use Sitecore EXM to create tailored email campaigns for specific segments and make them both personal and relevant to your customers.

EXM is enabled by default.

To enable or disable EXM, in the \Website\Web.config file, in the <appSettings> section, edit the following setting:

<add key="exmEnabled:define" value="yes" />

The following values are supported:

- yes default value
- no

#### **Specify the Email Delivery Provider**

To use EXM, you must define the email delivery provider used by your solution.

For more information about configuring email delivery, see Sitecore Email Cloud compared to [the custom SMTP.](https://doc.sitecore.com/developers/exm/100/email-experience-manager/en/the-sitecore-email-cloud-compared-to-the-custom-smtp.html)

#### **Enable the Transport Layer Security Protocol**

You must enable the Transport Layer Security (TLS) protocol version 1.2 on all your Sitecore XP CM and Dedicated Dispatch servers (DDS).

For more information about enabling TLS 1.2, se[e Microsoft's documentation.](https://www.microsoft.com/en-us/download/details.aspx?id=55266)

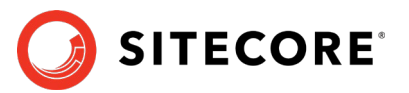

## <span id="page-48-0"></span>**7.5.3 Redeploy the marketing definitions**

To ensure that the binary data stored in the *Data* column in the *CampaignActivityDefinitions*, *GoalDefinitions* tables*,* and so on is compatible with this version of Sitecore, you must redeploy the marketing definitions.

To redeploy the marketing definitions:

- 1. On the Sitecore Launchpad, click **Control Panel**, **Analytics**, and then click **Deploy Marketing Definitions**.
- 2. In the **Deploy marketing definitions** dialog box, select all the definitions and taxonomies and click **Deploy**.

## <span id="page-48-1"></span>**7.5.4 Update the Sitecore.Analytics.ExcludeRobots.config file**

In the

```
website\App_Config\Sitecore\Marketing.Tracking\Sitecore.Analytics.ExcludeRo
bots.config file, in the <excludedUserAgents> node, remove the user agents.
```
Sitecore uses the device detection component to identify robots and the user agent listed here are detected as robots.

If you have added user agents to the list, you can check whether each user agent is a known robot at [https://51degrees.com/resources/user-agent-tester.](https://51degrees.com/resources/user-agent-tester) If the user agent is a robot, you can safely remove it from the list.

## <span id="page-48-2"></span>**7.5.5 Deactivate unused segment definitions in the Reference Data database**

In Sitecore XP 10.0.1, if you delete a segment definition, it is automatically deactivated in the *Reference Data* database.

If you are using the Sitecore Experience Database (xDB) functionality and have deleted any segment definitions from your content management server in an earlier version of Sitecore XP, you must deactivate these segment definitions in the *Reference Data* database.

To deactivate the unused segment definitions:

- 1. Unpack the Marketing Definitions Upgrade.zip file.
- 2. Copy the DeactivateSegmentsInReferenceData.aspx page to the \sitecore\admin folder of your website.
- 3. To open the DeactivateSegmentsInReferenceData.aspx page, enter the following URL in a browser:

http://<hostname>/sitecore/admin/DeactivateSegmentsInReferenceData.aspx

4. Click **Test Run - Get affected segments**.

The segment definitions are validated.

If any segment definitions are not found under the /sitecore/system/Marketing Control Panel/Segments item on the Content Management server, a list of these segment definitions that should be deactivated in the *Reference Data* database is shown.

5. Click **Deactivate segments**.

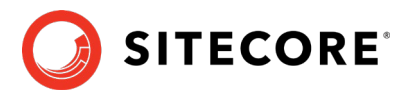

The segment definitions are deactivated in the *Reference Data* database.

<span id="page-49-0"></span>6. To validate that all the segment definitions were successfully deactivated, click **Test Run - Get affected segments**.

## **7.5.6 Synchronizing Experience Analytics Segments**

In Sitecore XP 9.3.0, in the Experience Analytics *fact\_tables,* the *filterID* column has been added to support system dimensions. *filterID* is not stored in the *Reference Data* database by default.

Since Sitecore XP 10.0.0, segment details are distributed between the *Reference Data* and *Reporting* databases. You must synchronize the segments across these databases to ensure that *Aggregation*, *Reaggregation*, and *Reducer* still work on segments.

To synchronize the segment details across the *Reference Data* and *Reporting* databases:

- 1. On the Content Management instance, open the /sitecore/admin/ExperienceAnalytics.aspx page.
- 2. Click **Synchronize**.

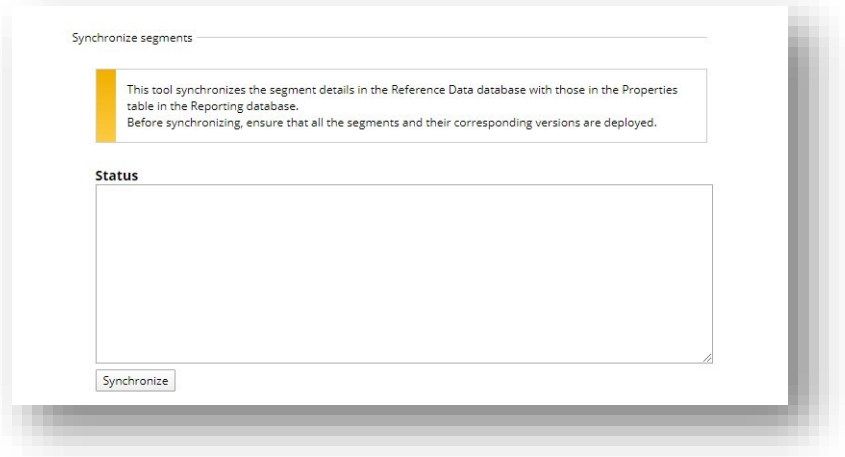

If you are upgrading from Sitecore 9.2 or earlier, and you have created custom segments that uses filters, you must update the system dimension.

To update the system dimension:

1. On the Content Management instance, open the /sitecore/admin/ExperienceAnalytics.aspx page. Sitecore Experience Platform 10.0.1

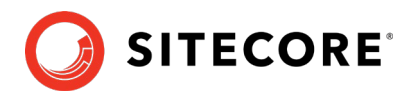

2. Click **Update System Dimension**.

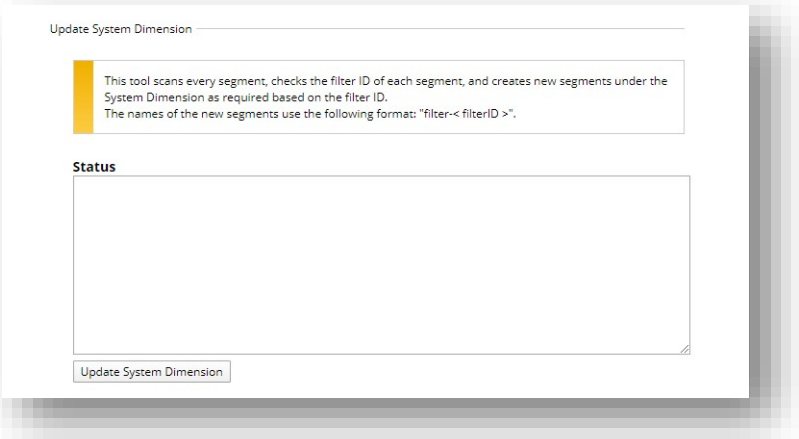

## <span id="page-50-0"></span>**7.5.7 Remove deprecated Path Analyzer maps from the Reporting database**

In Sitecore XP 9.3.0, the *First Visits* and *Returning Visits* maps have been removed from the *Global* and the *Site* maps.

After the upgrade, the tree definitions for these maps are still present in the *Reporting* database and Sitecore XP continues to needlessly aggregate data for these definitions.

• To delete the tree definitions of the maps that have been removed, run the following query:

```
DELETE FROM [dbo].[TreeDefinitions]
WHERE DefinitionID IN
('E049AD86-D98B-4639-A450-77D1B294A270','D57B53BE-CD98-4EC4-9767-C99F8A72EC0A',
'F2C21FD3-22C5-4F32-92AC-443984D06FC7','4118EA73-7CEE-4FBC-AECE-5693171744C7')
```
## <span id="page-50-1"></span>**7.5.8 Upgrading from Sitecore 9.0.2**

If you are upgrading from Sitecore 9.0.2, you must perform some of the tasks described in this section.

#### **Important**

If you are upgrading from Sitecore XP 9.1.0 or later, skip this section.

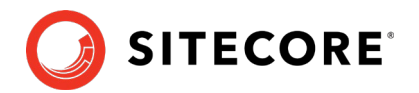

## **Upgrade the Included Lists in List Manager**

Since Sitecore XP 9.1.0, included lists have been treated as list sources and this allows you to track contacts from different sources. If you have contact lists that contain included lists and want them to be shown as list sources, you must:

1. On the Content Management instance, open the

/sitecore/admin/ConvertContactListSources.aspx page.

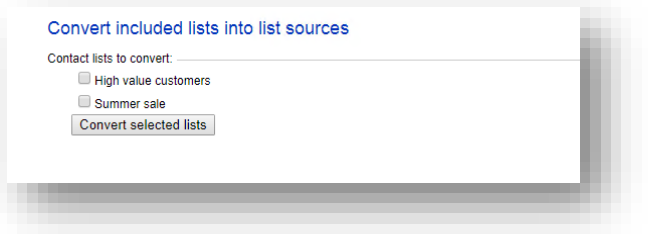

2. Select the lists that you want to convert into lists sources (only lists that contain included lists that are not treated as list sources appear on a screen) and click **Convert selected lists**.

When you open this page again, it displays the lists that are currently being processed. When all the included lists have been converted to list sources, the page is empty.

#### **Upgrade the Experience Analytics data**

After you upgrade to Sitecore XP 10.0.1, you must upgrade the Experience Analytics data.

#### To upgrade Experience Analytics data:

1. Locate the SXP reporting migrate experience analytics data.sql script file.

This script file is available in the Database Upgrade Script.zip file.

#### **Important**

If you have custom segments, update the migration script and add the affected segments accordingly.

2. In SQL Server, select the *Reporting* database and run the

SXP reporting migrate experience analytics data.sql script.

#### The script deletes the following database artifacts:

- o [dbo].Add\_DeviceMetrics\_Tvp
- o [dbo].Add\_GeoMetrics\_Tvp
- o [dbo].DeviceMetrics\_Type
- o [dbo].GeoMetrics\_Type
- o [dbo].Fact\_DeviceMetrics
- o [dbo].Fact\_GeoMetrics

The script also migrates all the data in the Fact DeviceMetrics and Fact GeoMetrics tables to other tables in the database.

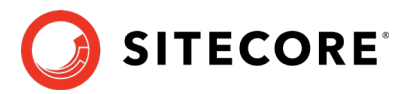

## <span id="page-52-0"></span>**7.5.9 Rebuild the Reporting database**

If you want to ensure that your historical and current data is consistent in the *Reporting* database, you must [rebuild the Reporting database.](https://doc.sitecore.com/developers/100/sitecore-experience-platform/en/rebuild-the-reporting-database.html)

For more information about why you should rebuild the reporting database, see this [topic.](https://doc.sitecore.com/developers/81/sitecore-experience-platform/en/reasons-for-rebuilding-the-reporting-database.html#:%7E:text=You%20should%20rebuild%20the%20reporting,reports%20that%20use%20older%20data)

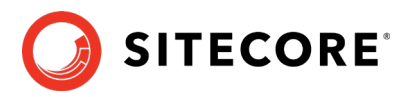

## <span id="page-53-0"></span>**7.6 Recompile your solution**

Recompile your solution with the updated Sitecore DLLs and fix any breaking changes.

Before you deploy your solution in a production environment, we recommend that you test your customizations on a test system.

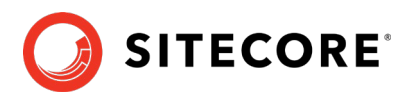

# **Chapter 8**

## <span id="page-54-0"></span>**Sitecore Identity Server**

Sitecore Identity (SI) is a mechanism for logging in to Sitecore. It was introduced in Sitecore 9.1. It builds on the Federated Authentication functionality introduced in Sitecore 9.0 and the Sitecore Identity server, which is based on IdentityServer4. It uses a separate identity provider and allows you to set up Single Sign-On (SSO) across Sitecore services and applications.

If you are upgrading from Sitecore 9.0.2, you must install Sitecore Identity Server and configure the Sitecore Identity Client.

If you are upgrading from Sitecore 9.1.0 or later, you must upgrade Sitecore Identity Server to version 5.0.0.

This chapter contains the following sections:

- [Install Sitecore Identity Server](#page-55-0)
- Upgrade [Sitecore Identity Server](#page-57-0)

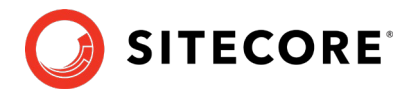

## <span id="page-55-0"></span>**8.1 Install Sitecore Identity Server**

If you are upgrading from Sitecore 9.0.2, you must install Sitecore Identity Server and configure the Sitecore Identity Client.

You must use the latest version of Sitecore Installation Framework (SIF) to install Sitecore Identity Server. For more information about how to use SIF, see the [Installation Guide.](https://dev.sitecore.net/Downloads/Sitecore_Experience_Platform/100/Sitecore_Experience_Platform_100.aspx)

Before you install Sitecore Identity Server, you must install [.NET Core 2.1.18](https://www.microsoft.com/net/download/dotnet-core/2.1) Runtime or later.

To install Sitecore Identity Server:

- 1. [Download](https://dev.sitecore.net/Downloads/Sitecore_Identity) the following resources:
	- o Sitecore.IdentityServer.5.0.0-r00277.scwdp.zip
	- o IdentityServer Deployment Configuration 5.0.0.zip
- 2. Create a folder named  $c$ : \resourcefiles and copy both ZIP files to the folder.
- 3. Unpack the IdentityServer Deployment Configuration 5.0.0.zip file and copy the extracted files to the c: \resourcefiles folder.

The folder should now contain the following items:

- o createcert.json
- o IdentityServer.json
- o Install-IdentityServer.ps1
- o IdentityServer Deployment Configuration 5.0.0.zip
- o Sitecore.IdentityServer.5.0.0-r00277.scwdp.zip
- 4. Save your Sitecore license file in the  $c:\text{resources}$  folder as license.  $xml$ .
- 5. Edit the Install-IdentityServer.ps1 file, update the required parameters, and save the changes.
- 6. Open PowerShell as an administrator and go to the  $c:\r\$  resourcefiles command line and run the following cmdlet:

.\Install-IdentityServer.ps1

7. When the Identity Server installation is complete, on the Identity Server instance, open the Config\production\Sitecore.IdentityServer.Host.xml file and modify the connection string for the *Core* database:

<ConnectionString>Data Source=.;Initial Catalog=Sitecore.Core;User ID=coreuser;Password=Test12345</ConnectionString>

If you store users separately, you should edit the connection string for the *security* database.

8. The PasswordRecoveryUrl and the AllowedCorsOriginsGroup1 settings should point to a valid URL for a Sitecore instance:

```
<PasswordRecoveryUrl>http://sitecore_instance/sitecore/login?rc=1</PasswordRecoveryUrl>
<AllowedCorsOriginsGroup1>http://sitecore_instance</AllowedCorsOriginsGroup1>
```
#### **Note**

In a scaled environment, these settings should point to the Content Management server.

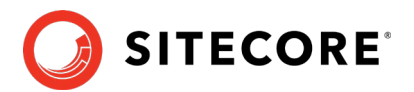

## <span id="page-56-0"></span>**8.1.1 Configure Sitecore Identity Client**

Every Sitecore instance is a default client for Sitecore Identity Server.

To configure a Sitecore instance to use Sitecore Identity Server for logging in, you must configure two parameters:

1. To register the Sitecore Identity server on a Sitecore instance, in the App\_Config\Sitecore\Owin.Authentication.IdentityServer\Sitecore.Owin. Authentication.IdentityServer.config file, add the Identity server URL to the identityServerAuthority variable:

```
 <sc.variable name="identityServerAuthority" 
value="https://SitecoreIdentityServerHost" />
```
2. On the Sitecore instance, in the ConnectionStrings.config file, add the sitecoreidentity.secret connection string and enter the value for the *ClientSecret* variable that you used when you deployed the Sitecore Identity server:

<add name="sitecoreidentity.secret" connectionString="Random\_STRING" />

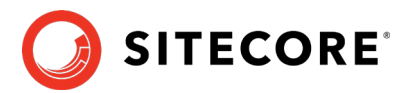

## <span id="page-57-0"></span>**8.2 Upgrade Sitecore Identity Server**

If you are upgrading from Sitecore 9.1.0 or later, you must upgrade Sitecore Identity Server to version 5.0.0.

Before you upgrade to a new version of the Sitecore Identity Service, create a backup of the existing Sitecore Identity Server directory.

To upgrade the Sitecore Identity Server:

- 1. On the Sitecore Identity Server instance, stop the IIS application pool.
- 2. Extract the content of the Content\Website\Sitecore.IdentityServer 5.0.0 rev. 00277 (OnPrem) identityserver.scwdp.zip file to the existing Sitecore Identity Server directory and replace all the files except:
	- o Config\production\Sitecore.IdentityServer.Host.xml
	- o sitecoreruntime\license.xml
- 3. Start the IIS application pool again.

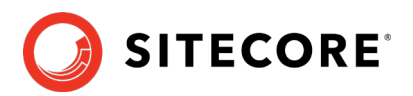

# **Chapter 9**

# <span id="page-58-0"></span>**Upgrade Multiple Instances**

The upgrade procedure for multiple instances depends on your environment architecture.

For a single instance, you must follow all the steps in this guide once.

In a scaled environment, you must repeat the steps in this guide for each instance, except for the tasks related to the databases, which you must only perform once for each database.

This chapter contains the following section:

• [Upgrade a scaled environment with multiple instances](#page-59-0)

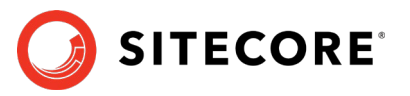

## <span id="page-59-0"></span>**9.1 Upgrade a scaled environment with multiple instances**

To upgrade a scaled environment with multiple instances, for example, a scaled environment that consists of Content Delivery, Content Management, Processing, and Reporting instances that are connected to the same databases – *Core*, *Master*, *Web*, and *Reporting*, you must update each instance.

#### **Content Management Servers**

Complete all the steps in this guide on *one* of the Content Management servers.

#### **Note**

The database upgrade steps *must* be performed *once* for each copy of each database.

#### **Content Management, Delivery, Processing, and Reporting Servers**

When one of the Content Management servers has been updated, you must:

- 1. Synchronize the files between this server and all the other Content Management, Delivery, Processing, and Reporting servers.
- 2. On each server, in the Web.config file, in the Role:define, Search:define and Security:define settings, set the appropriate values.
- 3. Update the ConnectionStrings.config file.

#### **Scaled XConnect Environment**

If you are running the Sitecore XP1 scaled topology, you must perform all the upgrade steps described in the chapter *[Upgrade the xConnect](#page-22-0) Server* in alignment with the instructions in the [Sitecore scaling scenarios](https://doc.sitecore.com/developers/100/platform-administration-and-architecture/en/scaling-scenarios.html) documentation.

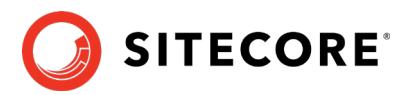

# **Chapter 10**

# <span id="page-60-0"></span>**Appendix A: Scripts**

#### **The xConnect Application Preparation Script**

You can use following Windows batch script to prepare the xConnect application for upgrade. The script deletes files and folders according to the instructions in the section *[Update the files](#page-23-0)*.

To use the script:

1. Create a text file with the following code and save it with a .bat file extension.

```
:: Delete files but keep the folders
   del bin /q /s
   del App_Data\collectiondeployment /q /s
   for /d %%d in ("App_Data\Config\*") do rmdir /s /q %%d
   del App_Data\Diagnostics /q /s
   del App_Data\Models /q /s
   del App_Data\solrcommands /q /s
   del App_Data\jobs\continuous\AutomationEngine /q
   rmdir App_Data\jobs\continuous\AutomationEngine\App_Data\Config\sitecore /q /s
   del App_Data\jobs\continuous\AutomationEngine\App_Data\Diagnostics /q /s
   del App_Data\jobs\continuous\IndexWorker /q
   rmdir App_Data\jobs\continuous\IndexWorker\App_Data\Config\sitecore /q /s
   del App_Data\jobs\continuous\IndexWorker\App_Data\Diagnostics /q /s
   del App_Data\jobs\continuous\IndexWorker\App_Data\Models /q /s
   del App_Data\jobs\continuous\ProcessingEngine /q
   rmdir App_Data\jobs\continuous\ProcessingEngine\App_Data\Config\sitecore /q /s
   del App_Data\jobs\continuous\ProcessingEngine\App_Data\Diagnostics /q /s
   del App_Data\jobs\continuous\ProcessingEngine\App_Data\Models /q /s
   :: Delete language folders from IndexWorker if they exist
   rmdir App_Data\jobs\continuous\IndexWorker\de-de /q /s
   rmdir App_Data\jobs\continuous\IndexWorker\es-es /q /s
   rmdir App_Data\jobs\continuous\IndexWorker\fr-fr /q /s
   rmdir App_Data\jobs\continuous\IndexWorker\it-it /q /s
   rmdir App_Data\jobs\continuous\IndexWorker\ja-jp /q /s
   rmdir App_Data\jobs\continuous\IndexWorker\ko-kr /q /s
   rmdir App_Data\jobs\continuous\IndexWorker\pt-br /q /s
   rmdir App_Data\jobs\continuous\IndexWorker\ru-ru /q /s
   rmdir App_Data\jobs\continuous\IndexWorker\zh-cn /q /s
   rmdir App_Data\jobs\continuous\IndexWorker\zh-tw /q /s
   :: Delete language folders if they exist
   for /d %%d in ("bin\*") do rmdir /s /q %%d
2. Copy the file to the root folder of the xConnect application.
```
3. In a command line, run the .bat file in the xConnect root folder.

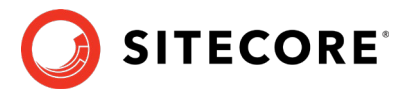

## **User credential script for database deployment**

The following script is an example of how to specify user credentials when you deploy a database.

You must update the script to match the database.

```
:SETVAR DatabasePrefix xp0
:SETVAR UserName messaginguser
:SETVAR Password Test12345
:SETVAR MessagingSuffix _Messaging
GO
IF(SUSER_ID('$(UserName)') IS NULL) 
BEGIN 
        CREATE LOGIN [$(UserName)] WITH PASSWORD = '$(Password)'; END; 
GO 
USE [$(DatabasePrefix)$(MessagingSuffix)]
IF NOT EXISTS (SELECT * FROM sys.database_principals WHERE name = N'$(UserName)') 
BEGIN 
     CREATE USER [$(UserName)] FOR LOGIN [$(UserName)] END; 
GO
EXEC sp_addrolemember 'db_datareader', '$(UserName)' 
EXEC sp_addrolemember 'db_datawriter', '$(UserName)' 
GO
```
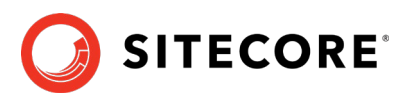

# **Chapter 11**

# <span id="page-62-0"></span>**Appendix B: Generating shard keys and missed**

## **percentile values**

This appendix applies if the *Collection* database is on SQL Server and the *[AlwaysEncrypted](https://docs.microsoft.com/en-us/sql/relational-databases/security/encryption/always-encrypted-database-engine?view=sql-server-2017)* feature is not configured. For more information, see the section *[The xDB databases.](#page-18-1)*

The *Sitecore Xdb Collection Update* tool is used to generate shard keys and missed percentile values from record IDs. These values are calculated from row IDs (usually from contact ID).

We recommend that you replace the default values of the shard key and the percentile with the value that is calculated based on row ID.

When you update the SQL *Collection* schema to version 10.0.1, the shard key values are null by default. Previous upgrades to version 9.2 might result in percentile value being less than 0.

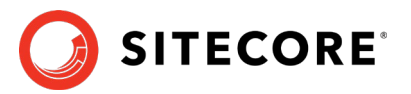

## <span id="page-63-0"></span>**11.1 Run the Sitecore Xdb Collection Update tool**

In Sitecore XP 9.3.0, the Collection database schema was changed to store a shard key value. This is required by the Microsoft Split-Merge service that rebalances data between shards.

This functionality is only available if you are running Sitecore XP 10.0.1 on Azure (not on-Prem), and do not use the *Always encrypted* feature. It is only relevant if you want to split the data in databases to improve scaling.

The *Sitecore Xdb Collection Update* tool fills in the shard key values for data that has been collected before you upgraded to Sitecore XP 10.0.1. You can use it to update production databases while only placing a minimal load on the database server.

Download the *Sitecore Xdb Collection Update* tool from the [Sitecore Experience Platform](https://dev.sitecore.net/Downloads/Sitecore_Experience_Platform/100/Sitecore_Experience_Platform_100.aspx)  [download site.](https://dev.sitecore.net/Downloads/Sitecore_Experience_Platform/100/Sitecore_Experience_Platform_100.aspx)

The tool is stored in the *Configuration files for upgrade* file in the XConnect Upgrade Tool.zip file. You might have downloaded the *Configuration files for upgrade* file earlier.

#### **Important**

You must run the *Sitecore Xdb Collection Update* tool before you can use the Microsoft Split-Merge service.

For more information about how to configure Sitecore XP to use the Microsoft Split-Merge service, see the [Sitecore documentation.](https://doc.sitecore.com/developers/100/platform-administration-and-architecture/en/split-or-merge-xdb-collection-database-shards.html)

## <span id="page-63-1"></span>**11.1.1 Run the tool**

You run the *Sitecore Xdb Collection Update* tool from a Windows Command Prompt.

You can also run this tool before using the shard keys *functionality*.

#### **Note**

We recommended that you run this tool on offline databases.

If it is impossible to take the database offline, we recommend that yo[u turn off change tracking](https://docs.microsoft.com/en-us/sql/relational-databases/track-changes/enable-and-disable-change-tracking-sql-server?view=sql-server-2017) for the tables whose shards are updated - *Contacts*, *Interactions*, *InteractionFacets*.

#### **Important**

Do not turn off change tracking at database level.

## <span id="page-63-2"></span>**11.1.2 Update operations**

The *Sitecore Xdb Collection Update* tool initiates several update operations. The update operations use the primary key to scan the relevant tables by ID in ascending order, if possible. Next operations are also supported.

The update operations are:

- *deviceProfiles* Updates the *shard key* column in the *device profile* table. The value is calculated based on the device profile ID.
- *deviceProfileFacets* Updates the *shard key* column in the *device profile facets* table. The value is calculated based on the device profile ID.
- *contacts* Updates the *shard key* column in the *contact*, *contact's identifiers*, *contact's facets*, *contact's interactions*, and *interaction's facets* tables. The shard key value is calculated

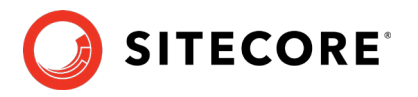

based on the contact ID for all these tables and should be the same for all contactrelated data.

- *contactIdentifierIndexes* Updates the *shard key* column for the *contact identifier index* table. The value is calculated based on the contact ID.
- *contactPercentile* Updates the *percentile* column of the *contact* table. The value is calculated based on the contact ID.
- *interactionPercentile* Updates the *percentile* column of the *interaction* table. The value is calculated based on the interaction ID.

The update operations are listed in the recommended run order.

#### **Note**

If you turned off change tracking on shard tables, turn it on again when the upgrade tool is finished.

## <span id="page-64-0"></span>**11.1.3 Tool arguments**

The following table lists the Sitecore *Xdb Collection Update* tool's arguments:

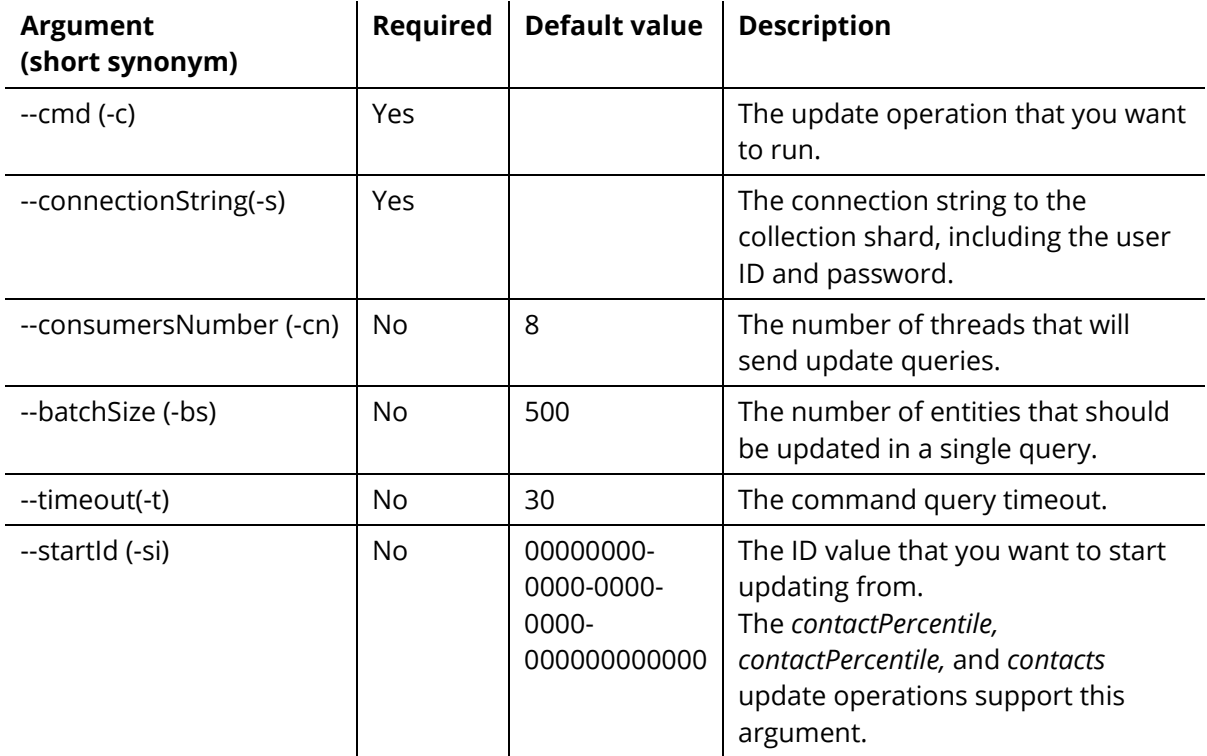

#### Example:

.\SitecoreXdbCollectionUpdateTool.exe -s "user id=sa;password=12345;data source=.\SQL2017;Initial Catalog=xPFPlatformTests Xdb.Collection.Shard0" -c contacts